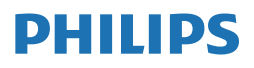

**Brilliance** 

499P9

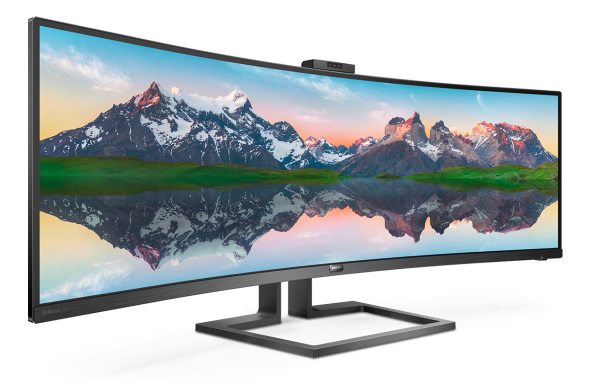

#### www.philips.com/welcome

DE [Wichtig 1](#page-2-0)  [Kundendienst und Garantie](#page-33-0) 30 [Problemlösung und häufig](#page-38-0)  [gestellte Fragen 3](#page-38-0)4

# Inhalt

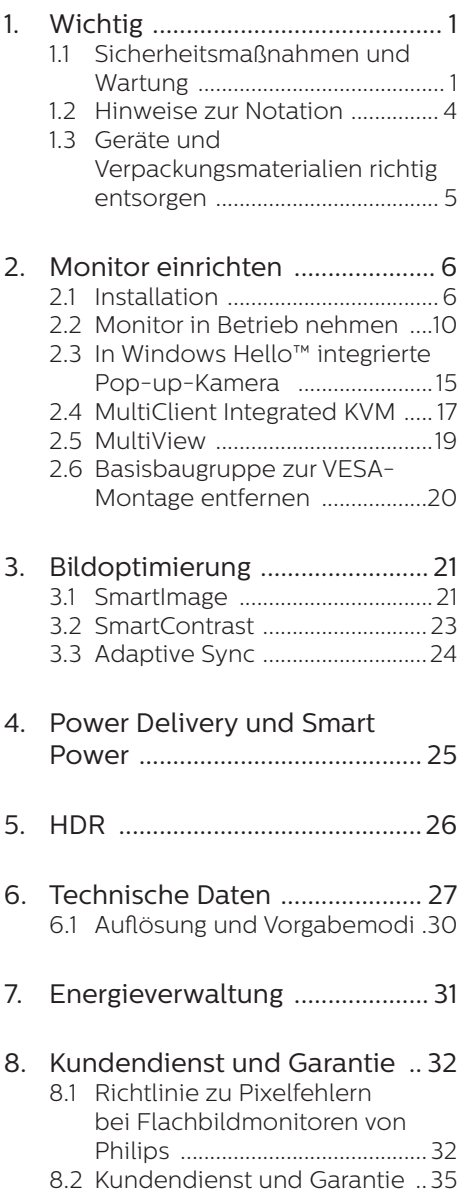

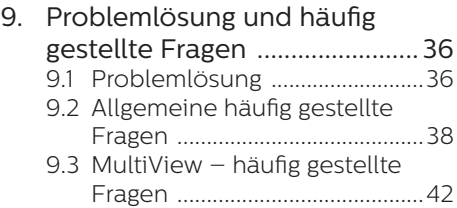

# <span id="page-2-0"></span>**1. Wichtig**

Diese elektronische

Bedienungsanleitung richtet sich an jeden Benutzer des Philips Monitors. Bevor Sie Ihren Monitor in Betrieb nehmen, sollten Sie sich etwas Zeit zum Durchlesen dieser Bedienungsanleitung nehmen. Sie enthält wichtige Informationen und Hinweise zum Betrieb des Monitors.

Die Garantie der Firma Philips findet dann Anwendung, wenn der Artikel ordnungsgemäß für dessen beabsichtigten Gebrauch benutzt wurde und zwar gemäß der Bedienungsanleitung und nach Vorlage der ursprünglichen Rechnung oder des Kassenbons, auf dem das Kaufdatum, der Name des Händlers sowie die Modell- und Herstellungsnummer des Artikels aufgeführt sind.

#### 11 Sicherheitsmaßnahmen und Wartung

#### **M** Warnungen

Der Einsatz von Bedienelementen, Einstellungen und Vorgehensweisen, die nicht in dieser Dokumentation erwähnt und empfohlen werden, kann zu Stromschlägen und weiteren elektrischen und mechanischen Gefährdungen führen.

Lesen und befolgen Sie diese Anweisungen, wenn Sie Ihren Computermonitor anschließen und verwenden.

#### Bedienung

Bitte setzen Sie den Monitor keinem direkten Sonnenlicht, sehr hellem Kunstlicht oder anderen Wärmequellen aus. Längere Aussetzung derartiger Umgebungen kann eine Verfärbung sowie Schäden am Monitor verursachen.

- Es darf kein Öl mit dem Display in Berührung kommen. Öl kann die Kunststoffabdeckung des Displays beschädigen und die Garantie ungültig werden lassen.
- Entfernen Sie alle Gegenstände. die ggf. in die Belüftungsöffnungen fallen oder die adäquate Kühlung der Monitor-Elektronik behindern könnten.
- Die Belüftungsöffnungen des Gehäuses dürfen niemals abgedeckt werden.
- Vergewissern Sie sich bei der Aufstellung des Monitors, dass Netzstecker und Steckdose leicht erreichbar sind.
- Wenn der Monitor durch Ziehen des Netzsteckers ausgeschaltet wird, warten Sie 6 Sekunden, bevor Sie den Netzstecker wieder anschließen, um den Normalbetrieb wieder aufzunehmen.
- Achten Sie darauf, ausnahmslos das von Philips mitgelieferte zulässige Netzkabel zu benutzen. Wenn Ihr Netzkabel fehlt, nehmen Sie bitte Kontakt mit Ihrem örtlichen Kundencenter auf. (Bitte beachten Sie die in der Anleitung mit wichtigen Informationen aufgelisteten Servicekontaktdaten.)
- Betreiben Sie das Gerät mit der angegebenen Stromversorgung. Achten Sie darauf, den Monitor nur mit der angegebenen Stromversorgung zu betreiben. Eine falsche Spannung kann zu Fehlfunktionen und Brand oder Stromschlag führen.
- Schützen Sie das Kabel. Ziehen oder biegen Sie Netzkabel und Signalkabel nicht. Stellen Sie weder den Monitor noch andere schwere Gegenstände auf die Kabel. Bei Beschädigung der Kabel drohen Brand- und Stromschlaggefahr.

- Setzen Sie den Monitor im Betrieb keinen starken Vibrationen und Erschütterungen aus.
- Zur Vermeidung möglicher Schäden, bspw. dass sich der Bildschirm von der Blende löst, darf der Monitor um nicht mehr als -5 Grad nach unten geneigt werden. Wenn der maximale Winkel von -5 Grad beim Neigen nach unten überschritten wird, fällt der daraus resultierende Schaden am Monitor nicht unter die Garantie.
- Der LCD-Monitor darf während des Betriebs oder Transports keinen Stößen oder Schlägen ausgesetzt und nicht fallen gelassen werden.
- Eine übermäßige Benutzung kann Ihre Augen überanstrengen. Es ist besser, häufiger kurze Pausen als seltener lange Pausen zu machen. Machen Sie beispielsweise lieber alle 50 bis 60 Minuten eine 5- bis 10-minütige Pause als alle zwei Stunden eine 15-minütige Pause. Versuchen Sie mit Hilfe folgender Maßnahmen, eine Überanstrengung Ihrer Augen bei langer Bildschirmarbeit zu verhindern:
	- • Konzentrieren Sie sich nach langer Fokussierung des Bildschirms auf Gegenstände in unterschiedlichen Entfernungen.
	- • Blinzeln Sie bewusst während der Arbeit.
	- $\cdot$  Entspannen Sie Ihre Augen, indem Sie sie schließen und sanft mit ihnen rollen.
	- • Richten Sie Ihren Bildschirm auf eine geeignete und einen geeigneten Winkel entsprechend Ihrer Körpergröße aus.
	- • Passen Sie Helligkeit und Kontrast auf geeignete Werte an.
- • Passen Sie die Umgebungsbeleuchtung in etwa auf die Bildschirmhelligkeit an. Vermeiden Sie fluoreszierendes Licht und Oberflächen, die nicht allzu viel Licht reflektieren.
- Wenden Sie sich an einen Arzt. falls Ihre Symptome nicht nachlassen.
- Der USB-Type-C-Port kann mit spezifischen Geräten mit Brandschutzgehäuse gemäß IEC 62368-1 oder IEC 60950-1 verbunden werden.

#### Instandhaltung

- Um Ihren Monitor vor möglichen Schäden zu schützen, üben Sie keinen starken Druck auf das LCD-Display aus. Greifen Sie den Rahmen des Monitors, um ihn zu bewegen. Heben Sie ihn nicht hoch, indem Sie die Hände oder Finger auf das LCD-Display legen.
- Reinigungslösungen auf Ölbasis können die Kunststoffabdeckung des Displays beschädigen und die Garantie ungültig werden lassen.
- Trennen Sie das Netzkabel, wenn Sie den Monitor über einen längeren Zeitraum nicht verwenden.
- Trennen Sie das Netzkabel, wenn Sie den Monitor mit einem feuchten Tuch reinigen müssen. Sie können den Bildschirm mit einem trockenen Tuch abwischen, wenn der Monitor ausgeschaltet ist. Verwenden Sie niemals organische Lösungsmittel wie Alkohol oder ammoniakbasierte Flüssigkeiten zur Reinigung Ihres Monitors.
- Um Stromschläge oder permanente Schäden am Gerät zu vermeiden, setzen Sie den Monitor weder Staub, Regen, Wasser oder übermäßiger Feuchtigkeit aus.

- Falls der Monitor feucht wird wischen Sie ihn so schnell wie möglich mit einem trockenen Tuch ab.
- Sollten Fremdkörper oder Wasser in Ihren Monitor gelangen, schalten Sie das Gerät umgehend aus, und ziehen Sie das Netzkabel. Entfernen Sie dann den Fremdkörper bzw. das Wasser, und lassen Sie den Monitor vom Kundendienst überprüfen.
- Der Monitor darf nicht an Orten mit starker Hitze, direktem Sonnenlicht oder extremer Kälte aufbewahrt oder verwendet werden.
- Um die optimale Betriebsleistung und Lebensdauer Ihres Monitors zu gewährleisten, verwenden Sie den Monitor in einer Betriebsumgebung, die innerhalb des folgenden Temperatur- und Luftfeuchtigkeitsbereichs liegt.
	- • Temperatur: 0-40°C 32-104°F
	- • Feuchtigkeit: 20 80 % relative Luftfeuchtigkeit

#### Wichtige Informationen zu eingebrannten Bildern/Geisterbildern

- Aktivieren Sie stets ein animiertes Bildschirmschonerprogramm, wenn Sie den Monitor unbeobachtet lassen. Wenn Ihr Monitor unveränderliche statische Inhalte anzeigt, aktivieren Sie immer eine Anwendung zur regelmäßigen Bildschirmaktualisierung. Die ununterbrochene Anzeige von Standbildern oder statischen Bildern über einen längeren Zeitraum hinweg kann zu "Einbrennen" auf dem Monitor führen, auch bekannt als "Geisterbilder".
- Solche "Geisterbilder", "Nachbilder" oder "eingebrannten" Bilder zählen zu den bekannten Phänomenen

der LCD-Panel-Technologie. In den meisten Fällen verschwinden solche "Geisterbilder", "Nachbilder" oder "eingebrannten" Bilder bei abgeschaltetem Gerät im Laufe der Zeit von selbst.

#### **1** Warnung

Wenn Sie keinen Bildschirmschoner oder eine Anwendung zur regelmäßigen Aktualisierung des Bildschirminhaltes aktivieren, kann dies "eingebrannte Bilder", "Nachbilder" oder "Geisterbilder" erzeugen, die nicht mehr verschwinden und nicht reparabel sind. Solche Schäden werden nicht durch die Garantie abgedeckt.

#### Service

- Das Gehäuse darf nur von qualifizierten Service-Technikern geöffnet werden.
- Sollten Sie zur Reparatur oder zum Ein- oder Zusammenbau Dokumente benötigen, nehmen Sie bitte Kontakt mit Ihrem örtlichen Kundendienst-Center auf. (Bitte beachten Sie die in der Anleitung mit wichtigen Informationen aufgelisteten Servicekontaktdaten.)
- Hinweise zum Transport und Versand finden Sie in den "Technischen Daten".
- • Lassen Sie den Monitor nicht in direktem Sonnenlicht in einem Fahrzeug oder Kofferraum liegen.

#### $\bigoplus$  Hinweis

Sollte der Monitor nicht normal funktionieren oder sollten Sie nicht genau wissen, was Sie zu tun haben, nachdem die in dem vorliegenden Handbuch enthaltenen Bedienungsanweisungen befolgt wurden, ziehen Sie bitte einen Kundendienst-Techniker zu Rate.

#### <span id="page-5-0"></span>1.2 Hinweise zur Notation

In den folgenden Unterabschnitten wird die Notation erläutert, die in diesem Dokument verwendet wurde.

#### Anmerkungen, Vorsichtshinweise und Warnungen

In diesem Handbuch können Abschnitte entweder fett oder kursiv gedruckt und mit einem Symbol versehen sein. Diese Textabschnitte enthalten Anmerkungen, Vorsichtshinweise oder Warnungen. Sie werden wie folgt eingesetzt:

#### **A** Hinweis

Dieses Symbol weist auf wichtige Informationen und Tipps hin, mit denen Sie Ihr Computersystem besser einsetzen können.

#### **A** Vorsicht

Dieses Symbol verweist auf Informationen darüber, wie entweder eventuelle Schäden an der Hardware oder Datenverlust vermieden werden können.

#### **1** Warnung

Dieses Symbol weist auf mögliche Verletzungsgefahren hin, und gibt an, wie diese vermieden werden können.

Es können auch andere Warnungen in anderen Formaten angezeigt werden, die nicht mit einem Symbol versehen sind. In solchen Fällen ist die spezifische Darstellung der Warnung behördlich vorgeschrieben.

#### <span id="page-6-0"></span>1.3 Geräte und Verpackungsmaterialien richtig entsorgen

Elektrische und elektronische Altgeräte

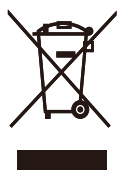

Diese Kennzeichnung am Produkt oder an seiner Verpackung signalisiert, dass dieses Produkt gemäß europäischer Direktive 2012/19/EU zur Handhabung elektrischer und elektronischer Altgeräte nicht mit dem regulären Hausmüll entsorgt werden darf. Sie müssen dieses Gerät zu einer speziellen Sammelstelle für elektrische und elektronische Altgeräte bringen. Ihre Stadtverwaltung, Ihr örtliches Entsorgungsunternehmen oder der Händler, bei dem Sie das Produkt erworben haben, informieren Sie gerne über geeignete Sammelstellen für elektrische und elektronische Altgeräte in Ihrer Nähe.

Ihr neuer Monitor enthält Rohstoffe, die recycelt und wiederverwendet werden können. Spezialisierte Unternehmen können Ihr Produkt recyceln, um die Menge der wiederverwendbaren Materialien zu erhöhen und den Abfall zu minimieren.

Wir haben auf alle unnötigen Verpackungsmaterialien verzichtet und dafür gesorgt, dass sich die Verpackung leicht in einzelne Materialien trennen lässt.

Ihr Händler informiert Sie gerne über örtliche Regelungen zur richtigen Entsorgung Ihres alten Monitors und der Verpackung.

#### Kundenhinweise zu Rücknahme und Recycling

Philips verfolgt technisch und ökonomisch sinnvolle Ziele zur Optimierung der Umweltverträglichkeit ihrer Produkte, Dienste und Aktivitäten. Philips verfolgt technisch und ökonomisch sinnvolle Ziele, um die Umweltverträglichkeit der Philips Produkte, Dienste und Aktivitäten zu optimieren.

Von der Planung über das Design bis hin zur Produktion legt Philips größten Wert darauf, Produkte herzustellen, die problemlos recycelt werden können. Bei Philips geht es bei der Behandlung von Altgeräten vorrangig darum, möglichst an landesweiten Rücknahmeinitiativen und Recyclingprogrammen mitzuwirken – vorzugsweise in Zusammenarbeit mit  $M$ itbewerbern – in deren Rahmen sämtliche Materialien (Produkte und zugehöriges Verpackungsmaterial) in Harmonie mit Umweltschutzgesetzen und Rücknahmeprogrammen von Vertragsunternehmen recycelt werden.

Ihr Monitor wurde unter Verwendung hochwertiger Materialien und Komponenten hergestellt, die recycelt und wiederverwendet werden können.

Wenn Sie mehr über unser Recyclingprogramm erfahren möchten, besuchen Sie bitte:

http://www.philips.com/a-w/about/ sustainability.html

# <span id="page-7-0"></span>**2. Monitor einrichten**

# 2.1 Installation

#### **1** Lieferumfang

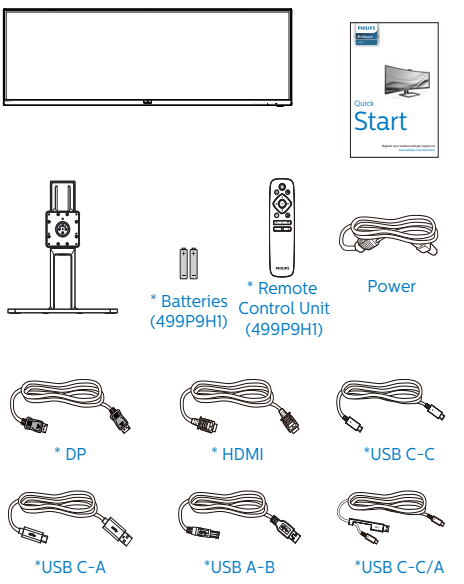

\*Vom Land abhängig \*Batterie: Zink-Kohle, AAA, R03, 1,5 V

#### **2** Basis installieren

1. Legen Sie den Monitor zur Installation der Basis mit der Bildschirmseite nach unten auf das Polster. Dadurch wird der Monitor vor Kratzern und anderen Beschädigungen geschützt.

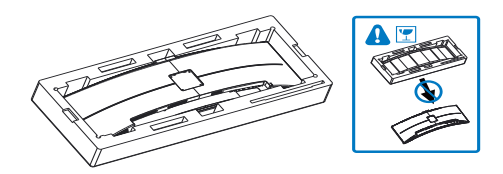

- 2. Halten Sie die Stütze mit beiden Händen.
	- (1) Bringen Sie die Stütze vorsichtig am VESA-Bereich der an, bis der Riegel sicher an der Stütze einrastet.
	- (2) Ziehen Sie die Montageschrauben mit einem Schraubendreher an, und befestigen Sie die Halterung fest am Monitor.

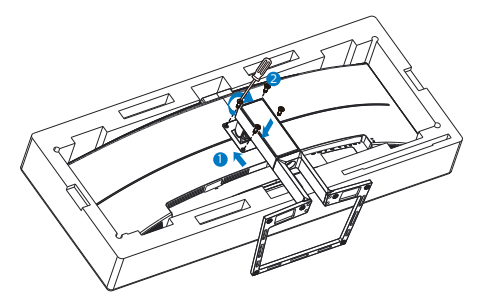

#### <sup>1</sup> Warnung

Dieses Produkt ist gewölbt. Platzieren Sie beim Anbringen / Abnehmen der Basis Schutzmaterial unter dem Monitor und drücken Sie den Monitor zur Vermeidung von Schäden nicht nach unten.

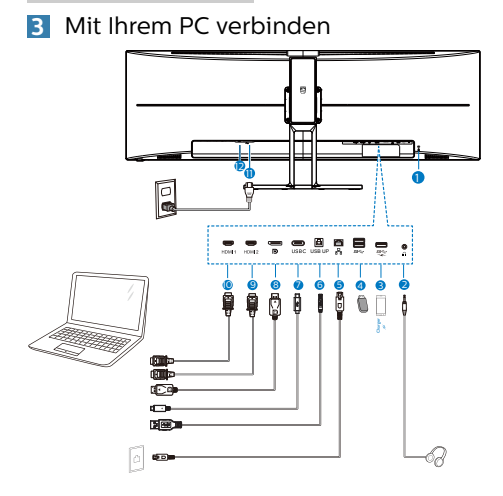

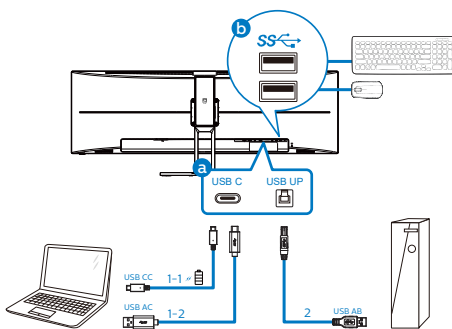

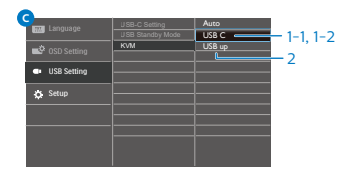

- 1 Kensington-Diebstahlsicherung
- 2 Kopfhörerbuchse
- **3** USB Downstream/USB-Ladeanschluss
- 4 USB Downstream
- **6** R.J-45-Fingang
- **6** USB-Upstream
- **7** USB Type-C-Eingang/Upstream
- 8 DisplayPort-Eingang
- **9** HDMI 2-Eingang
- **10** HDMI 1-Eingang
- **11** Wechselstromeingang
- **12** Ein-/Ausschalter

#### PC-Verbindung

- 1. Schließen Sie das Netzkabel sicher an der Rückseite des Monitors an.
- 2. Schalten Sie den Computer aus, trennen Sie das Netzkabel.
- 3. Verbinden Sie das Signalkabel des Monitors mit dem Videoanschluss an der Rückseite Ihres Computers.

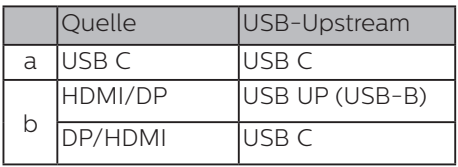

a. Falls das Signalkabel USB-C ist, können Sie das USB-C-Upstream-Kabel von Ihrem Gerät mit dem "USB Type-C"-Anschluss

dieses Monitors verbinden. Verbinden Sie Tastatur und Maus mit den USB-Downstream-Ports dieses Monitors.

b. Falls das Signalkabel HDMI oder DisplayPort ist, können Sie das USB-C- -zu-A- oder USB-B-zu-A-Upstream-Kabel von Ihrem Gerät mit dem "USB Type-C"- oder "USB up"-Anschluss dieses Monitors verbinden. Verbinden Sie Tastatur und Maus mit den USB-Downstream-Ports dieses Monitors.

c. Verbinden Sie Signal- und USB-Upstream-Kabel von Ihren dualen Geräten mit dem "USB Type-C"- und "USB up"-Port dieses Monitors. Verbinden Sie Tastatur und Maus mit den USB-Downstream-Ports dieses Monitors. Anschließend ist das KVM einsatzbereit. Beachten Sie für weitere Einzelheiten die Sitzung "MultiClientintegriertes KVM".

#### 2. Monitor einrichten

- 4. Schließen Sie das Netzkabel Ihres Computers und Ihres Monitors an einer Steckdose in der Nähe an.
- 5. Schalten Sie den Computer und den Monitor ein. Wenn der Monitor ein Bild anzeigt, ist die Installation abgeschlossen.

#### **Anmerkung**

Wenn Maus und Tastatur nicht richtig funktionieren, erfahren Sie hier, wie Sie die KVM-Erkennung fein einstellen

• Drücken Sie zum Aufrufen des Bildschirmmenüs die -Taste an der Frontblende.

- Wählen Sie mit ▲ oder ▼ das Hauptmenü [USB Settings (USB-Einstellungen)], drücken Sie dann die OK-Taste.
- Wählen Sie mit ▲ oder ▼ die Option [KVM], drücken Sie dann die OK-Taste.
- Wählen Sie mit ▲ oder ▼ die Option [Auto], drücken Sie dann zur Bestätigung Ihrer Auswahl die OK-Taste zum Bestätigen Ihrer. Nun ist das KVM einsatzbereit.

#### **4** USB-C-Treiberinstallation für RJ45

Bitte achten Sie vor Verwendung des USB-C-Docking-Display darauf, den USB-C-Treiber zu installieren.

Sie finden die "LAN-Treiber" auf der gegebenenfalls mitgelieferten CD. Alternativ können Sie sie von der Support-Seite der Philips-Webseite herunterladen.

Bitte befolgen Sie die Schritte zur Installation:

- 1. Installieren Sie den zu Ihrem System passenden LAN-Treiber.
- 2. Doppelklicken Sie zur Installation auf den Treiber, und befolgen Sie die Windows-Anweisungen, um mit der Installation fortzufahren.
- 3. Bei Abschluss der Installation erscheint "success" (erfolgreich).
- 4. Sie müssen Ihren Computer nach Abschluss der Installation neu starten.
- 5. Nun sehen Sie "Realtek USB Ethernet Network Adapter" (Realtek-USB-Ethernet-Netzwerkadapter) in Ihrer Liste installierter Programme.
- 6. Wir empfehlen Ihnen, den obigen Link regelmäßig aufzurufen, um nach dem aktuellsten Treiber zu suchen.

#### $\bigoplus$  Hinweis

Bitte wenden Sie sich an die Hotline des Philips-Kundendienstes, wenn Sie ein Tool zum Klonen der MAC-Adresse benötigen.

#### **5** USB-Hub

Zur Einhaltung internationaler Energiestandards werden USB-Hub/ Ports dieses Displays im Bereitschaftsund abgeschalteten Modus deaktiviert.

Verbundene USB-Geräte funktionieren in diesem Zustand nicht.

Zur dauerhaften Aktivierung der USB-Funktion rufen Sie bitte das Bildschirmmenü auf, wählen "USB-Bereitschaftsmodus" und setzen es auf Fin". Stellen Sie bei der Werksrücksetzung des Monitors sicher, dass "USB-Standby-Modus" im OSD-Menü auf "Ein" gesetzt ist.

#### **6** USB-Laden

Dieses Display hat USB-Ports, die Strom ausgeben, teilweise mit USB-Ladefunktion (identifizierbar durch das Betriebssymbol ). Mit diesen Anschlüssen können Sie beispielsweise Ihr Smartphone aufladen oder Ihre externe Festplatte mit Strom versorgen. Das Display muss zur Nutzung dieser Funktion ständig eingeschaltet bleiben.

Einige ausgewählte Philips-Displays versorgen Ihr Gerät möglicherweise nicht mit Strom bzw. laden es nicht auf, wenn sie den Ruhezustand/ Bereitschafts- aufruft (weiße Betriebsanzeige-LED blinkt). In diesem Fall rufen Sie bitte das OSD-Menü auf, wählen Sie "USB Standby Mode" und setzen Sie die Funktion auf den "Ein"-Modus (Standard = "Aus"). Dadurch bleiben USB-Stromversorgung und Ladefunktionen aktiv, selbst wenn der Monitor den Ruhezustand/ Bereitschafts- aufruft.

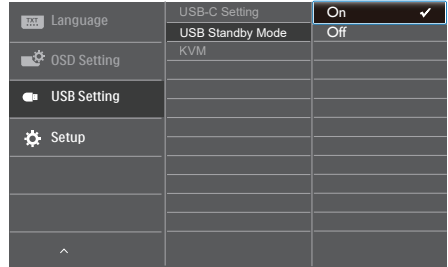

#### **A** Hinweis

Wenn Sie Ihren Monitor zu einem beliebigen Zeitpunkt über den Ein-/ Ausschalter ausschalten, werden auch alle USB-Anschlüsse abgeschaltet.

#### **1** Warnung:

USB-2,4-GHz-WLAN-Geräte, wie kabellose Mäuse, Tastaturen und Kopfhörer, können durch hochschnelle Signalgeräte mit USB 3.0 oder höher gestört werden, was die Effizienz der Funkübertragung beeinträchtigen kann. Versuchen Sie in solch einem Fall, die Auswirkungen der Störung durch folgende Methoden zu reduzieren.

- Versuchen Sie, USB-2.0-Empfänger von USB-3.0-Anschlüssen (oder höher) fernzuhalten.
- Erhöhen Sie den Abstand zwischen Ihrem Drahtlosempfänger und dem USB-3.0-Anschluss (oder höher) über ein herkömmliches USB-Verlängerungskabel oder einen USB-Hub.

# <span id="page-11-0"></span>2.2 Monitor in Betrieb nehmen

#### **1** Beschreibung der Bedientasten

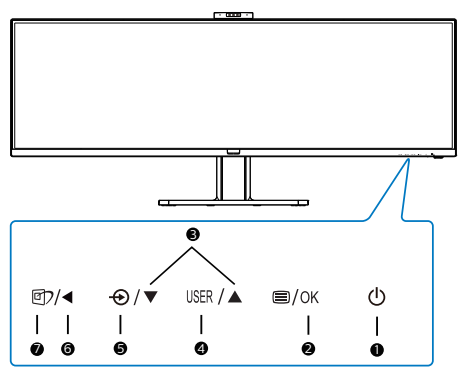

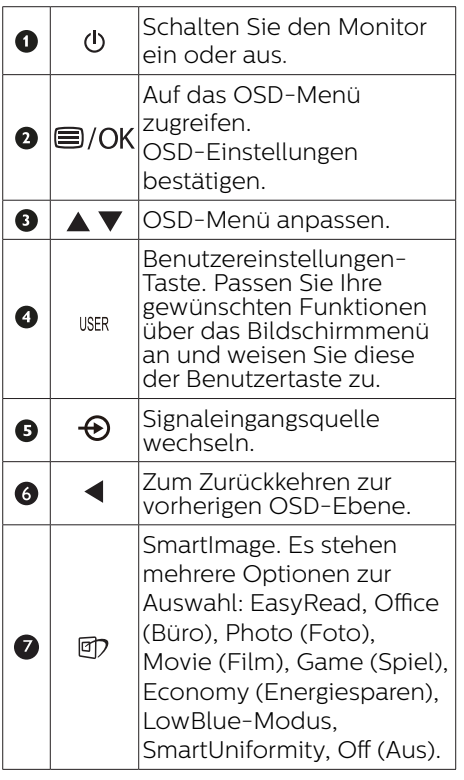

**2** Webcam

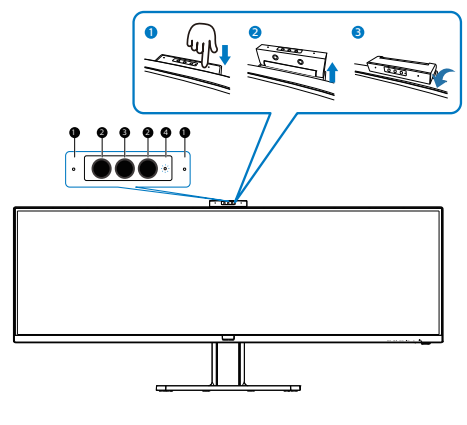

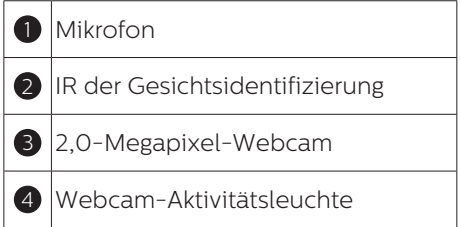

**3** USER (BENUTZER) -Taste anpassen

Diese Schnelltaste ermöglicht Ihnen die Einstellung auf Ihre bevorzugten Parameter.

1. Drücken Sie zum Aufrufen des Bildschirmmenüs die <sup>-</sup>Taste an der Frontblende.

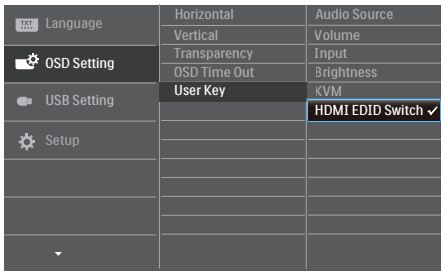

- 2. Wählen Sie mit Ander Vdas Hauptmenü [OSD Settings] (OSD-Einstellungen), drücken Sie dann die  $OK$ -Taste
- 3. Wählen Sie mit  $\triangle$  oder  $\nabla$  die Option [User] (Benutzer), drücken Sie dann die OK-Taste
- 4. Wählen Sie mit  $\triangle$  oder  $\nabla$  Ihre bevorzugte Funktion.
- 5. Drücken Sie zum Bestätigen Ihrer Auswahl die OK-Taste

Nun können Sie direkt die Schnelltaste an der Frontblende drücken. Nur Ihre vorausgewählte Funktion erscheint zum Schnellzugriff.

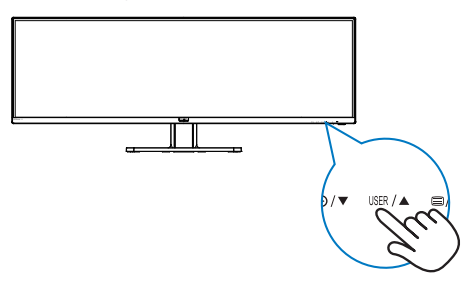

**4** Die Fernbedienung wird über zwei AAA-1,5-V-Batterien mit Strom versorgt. (499P9H1)

So installieren oder ersetzen Sie die Batterien:

- 1. Schieben Sie die Abdeckung ab.
- 2. Richten Sie die Batterien entsprechend den Anzeigen (+) und (–) im Batteriefach aus.
- 3. Bringen Sie die Abdeckung wieder an.

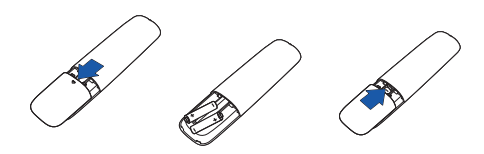

#### **A** Hinweis

Bei falscher Benutzung von Batterien können diese auslaufen oder explodieren. Achten Sie darauf, diese Anweisungen zu befolgen:

- Legen Sie "AAA"-Batterien so ein. dass die Zeichen (+) und (–) an beiden Batterien an den Zeichen (+) und (–) im Batteriefach ausgerichtet sind.
- Kombinieren Sie nicht verschiedene Batterietypen.
- • Kombinieren Sie nicht neue und alte Batterien. Andernfalls wird die Batterielaufzeit beeinträchtigt; zudem könnten die Batterien auslaufen.
- Entfernen Sie verbrauchte Batterien schnellstmöglich, damit keine Flüssigkeit in das Batteriefach ausläuft. Berühren Sie Batteriesäure nicht, da andernfalls Ihre Haut geschädigt werden könnte.

#### 2. Monitor einrichten

- • Entfernen Sie die Batterien, falls Sie die Fernbedienung längere Zeit nicht benutzen.
- **5** Beschreibung der Fernbedienungstasten (499P9H1)

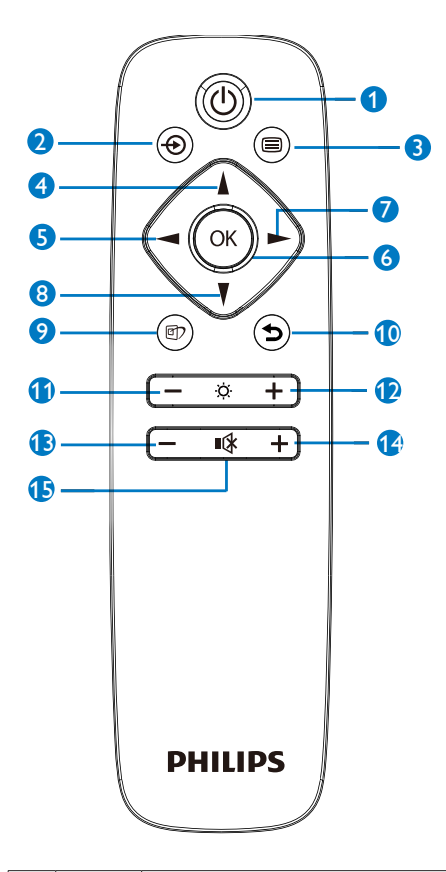

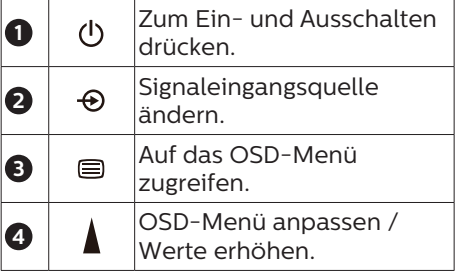

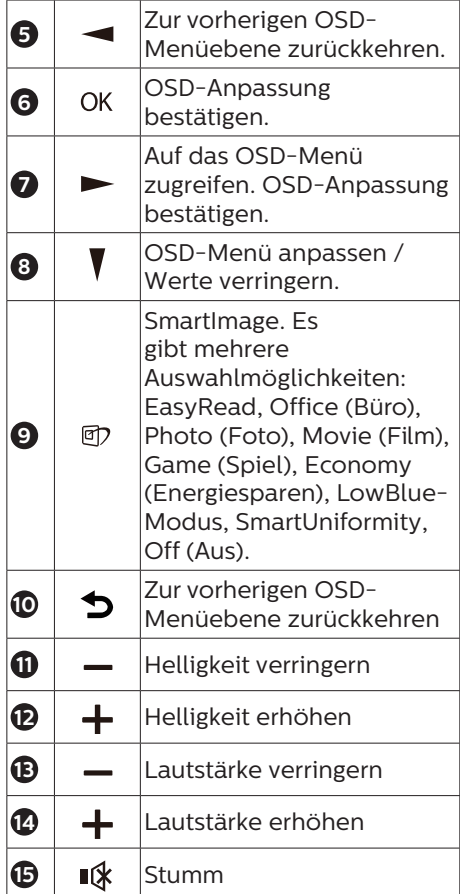

#### **6** Beschreibung der Bildschirmanzeige

#### Was ist ein Bildschirmmenü (OSD)?

Die OSD-Anzeige (On-Screen Display) ist eine Funktion, die auf allen Philips LCD-Monitoren verfügbar ist. Sie gestattet dem Endbenutzer die Anpassung der Bildschirmleistung oder Auswahl von Monitoroptionen direkt über ein Fenster mit Bildschirmanweisungen. Nachfolgend finden Sie ein Beispiel für eine benutzerfreundliche OSD-Oberfläche:

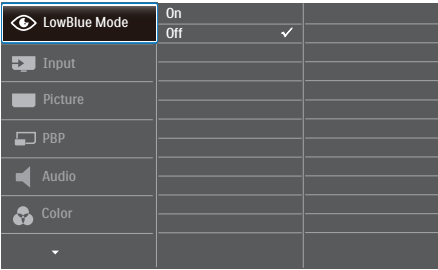

#### Einfache Hinweise zu den Bedientasten

In der oben abgebildeten OSD-Anzeige können Sie die Tasten  $\nabla \triangle$  an der vorderen Abdeckung des Monitors drücken, um den Cursor zu bewegen, und anschließend OK drücken, um die Auswahl bzw. Änderung zu bestätigen.

#### Das OSD-Menü

Im Folgenden finden Sie einen Überblick über die Struktur der Bildschirmanzeige. Sie können dies als Referenz nutzen, wenn Sie sich zu einem späteren Zeitpunkt durch die verschiedenen Einstellungen arbeiten.

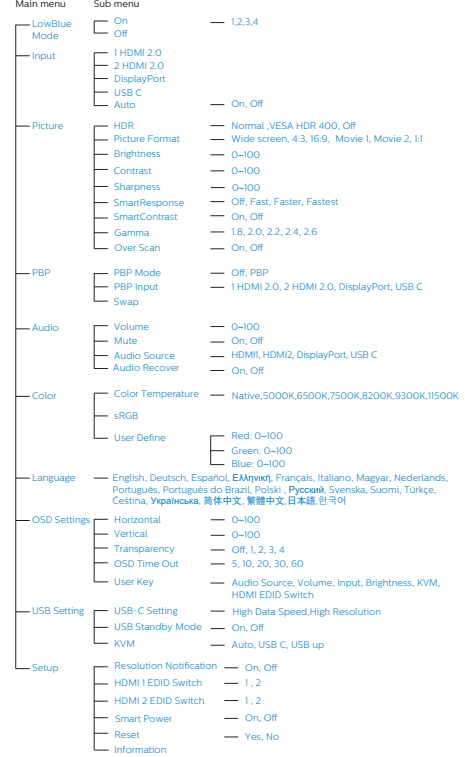

#### **7** Hinweis zur Auflösung

Der Monitor ist für eine optimale Leistung bei seiner nativen Auflösung von 5120 x 1440 bei 60 Hz ausgelegt. Sollte der Monitor mit einer anderen Auflösung betrieben werden, wird eine Warnmeldung auf dem Bildschirm angezeigt: Verwenden Sie für optimale Ergebnisse die Auflösung 5120 x 1440 bei 60 Hz.

Die Anzeige der nativen Auflösung kann mittels der Option Setup im Bildschirmmenü ausgeschaltet werden.

#### **A** Hinweis

- 1. Die USB-Hub-Standardeinstellung des USB-C-Eingangs dieses Monitors ist "USB 2.0". Die von USB 2.0 unterstützte Auflösung ist 5120 x 1440 bei 60 Hz. Beim Wechsel zu USB 3.0 beträgt die unterstützte Auflösung 5120 x 1440 bei 30 Hz.
- 2. Falls Ihre Ethernet-Verbindung langsam erscheint, rufen Sie bitte das Bildschirmmenü auf und wählen Sie USB3.0, was eine LAN-Geschwindigkeit bis 1 G unterstützt.
- 3. Falls Ihr Monitor nach Verbindung Ihres Gerätes mit seinem HDMI-Port "No signal" (Kein Signal) anzeigt, kann Ihr Gerät die Auflösung 5120 x 1440 möglicherweise nicht unterstützen. Bitte befolgen Sie in diesem Fall die nachstehenden Schritte, damit Ihr Monitor richtig funktioniert: Drücken Sie die angepasste "USER" (BENUTZER)-Schnelltaste. (Die Standardeinstellung dieser Schnelltaste ist "HDMI EDID Switch"), wählen Sie dann "2". Nun können Sie den Inhalt am Bildschirm sehen.

# **8** Physische Funktionen

## Neigung

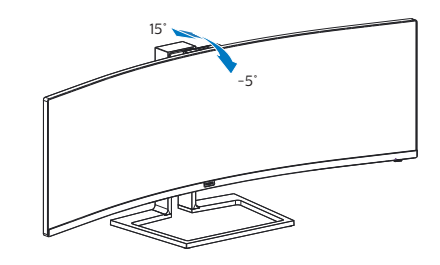

#### Schwenken

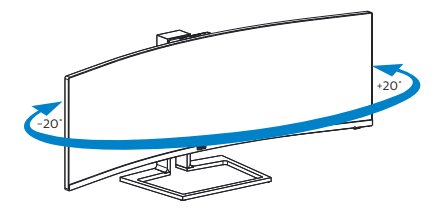

#### Höhenverstellung

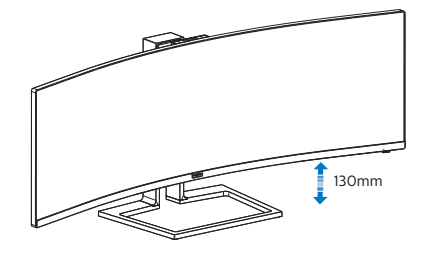

### Warnung

- Zur Vermweidung möglicher Bildschirmschäden, bspw. dass sich der Bildschirm ablöst, darf der Monitor um nicht mehr als -5 Grad nach unten geneigt werden.
- Drücken Sie bei Anpassung des Monitorwinkels nicht gegen den Bildschirm. Greifen Sie nur an der Blende.

### <span id="page-16-0"></span>2.3 In Windows Hello™ integrierte Pop-up-Kamera

#### **1** Was ist das?

Phillips' innovative und sichere Webcam springt heraus, wenn Sie sie benötigen, und verschwindet bei Nichtbenutzung wieder im Monitor. Die Webcam ist zudem mit fortschrittlichen Sensoren für die Gesichtserkennung von Windows Hello ausgestattet, meldet Sie in weniger als 2 Sekunden (3-mal schneller als ein Kennwort) komfortabel an Ihren Windows-Geräten an.

#### **2** So aktivieren Sie die Pop-up-Webcam unter Windows Hello™

Philips-Monitor mit Windows-Hello-Webcam kann durch einfaches Verbinden des USB-Kabels von Ihrem PC mit dem USB C"-Anschluss oder "USB up" (USB-Upstream)-Anschluss dieses Monitors aktiviert werden. Treffen Sie anschließend eine Auswahl entsprechend dem "KVM"-Anschluss Ihres Bildschirmmenüs. Nun ist die Webcam mit Windows Hello einsatzbereit, solange die Windows-Hello-Einrichtung unter Windows 10 abgeschlossen ist. Beachten Sie für Einstellungen die offizielle Windows-Webseite: https://www.windowscentral. com/how-set-windows-hellowindows-10

Bitte beachten Sie, dass das Windows-10-System zur Einrichtung von der Gesichtserkennung von Windows Hello erforderlich ist; bei einer Edition vor Windows 10 oder Mac OS kann die Webcam ohne Funktion der Gesichtserkennung arbeiten. Bei Windows 7 wird zur Aktivierung dieser Webcam der Treiber benötigt.

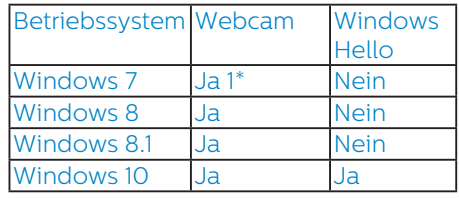

Bitte befolgen Sie zur Einstellung diese Schritte:

1. Drücken Sie die integrierte Webcam an der Oberseite dieses Monitors und drehen Sie sie nach vorne.

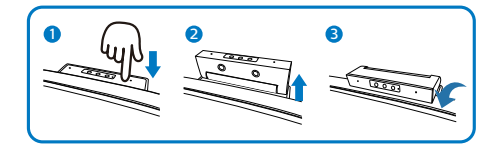

2. Verbinden Sie einfach das USB-Kabel von Ihrem PC mit dem USB-C-Anschluss dieses Monitors

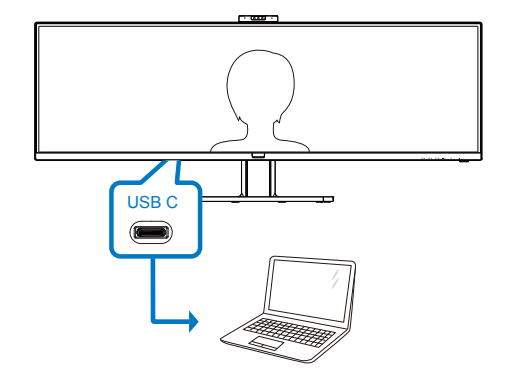

- 3. Windows 10 für Windows Hello einrichten
	- a. Klicken Sie in der Einstellungen-App auf accounts (Konten).

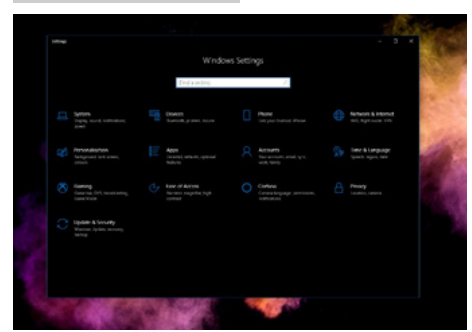

- b. Klicken Sie in der seitlichen Leiste auf sign-in options (Anmeldeoptionen).
- c. Sie müssen einen PIN-Code einrichten, bevor Sie Windows Hello nutzen können. Sobald er zugefügt wurde, wird die Option für Hello freigeschaltet.

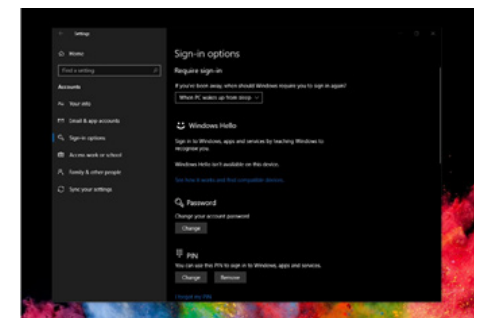

d. Nun sehen Sie, welche Optionen zur Einrichtung unter Windows Hello verfügbar sind.

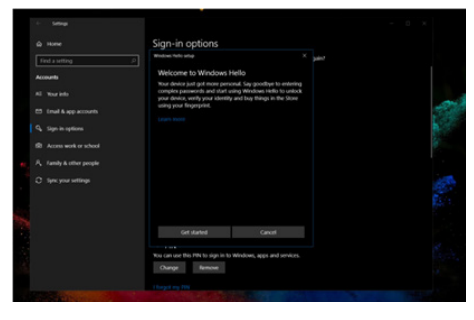

e. Klicken Sie auf "Get started."

(Erste Schritte). Damit ist die Einstellung abgeschlossen.

4. Falls Sie das USB-Kabel vom "USB up" (USB-Upstream)-Port dieses Monitors verbinden, rufen Sie das Bildschirmmenü auf, um "USB up" (USB-Upstream) unter "KVM" auszuwählen.

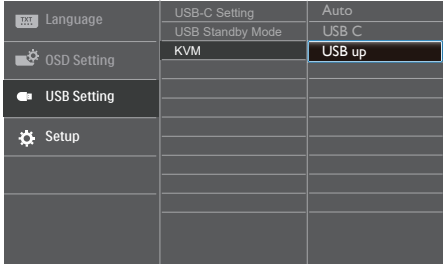

#### **Anmerkung**

- 1. Neueste Informationen finden Sie immer auf der offiziellen Windows-Webseite. Die Informationen in EDFU könnten ohne Ankündigung geändert werden.
- 2. Verschiedene Regionen haben unterschiedliche Spannungen. Eine inkonsistente Spannungseinstellung kann bei Verwendung dieser Webcam Wellen verursachen. Bitte nehmen Sie die Spannungseinstellung entsprechend der Spannung in Ihrer Region vor.

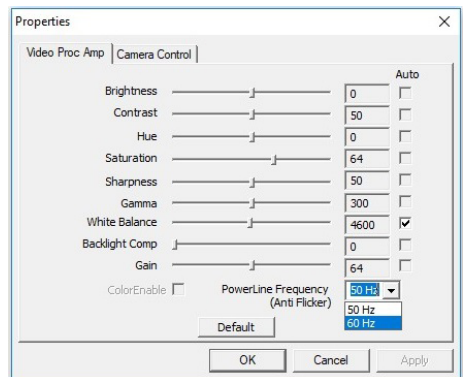

# <span id="page-18-0"></span>2.4 MultiClient Integrated KVM

#### **1** Was ist das?

Mit dem MultiClient-Integrated-KVM-Switch können Sie zwei separate PCs mit einem Set bestehend aus Monitor, Tastatur und Maus steuern. Eine praktische Taste ermöglicht Ihnen schnellen Wechseln zwischen Quellen.

#### **2** So aktivieren Sie den MultiClient Integrated KVM

Mit dem integrierten MultiClient Integrated KVM kann der Philips-Monitor über die Bildschirmmenüeinstellungen schnell zwischen Ihren Peripheriegeräten umgeschaltet werden.

#### Verwenden Sie USB-C und HDMI oder DP als Eingang, verwenden Sie dann USB-C/USB-B als USB-Upstream.

Bitte befolgen Sie zur Einstellung diese Schritte.

1. Verbinden Sie das USB-Upstream-Kabel von Ihren beiden Geräten gleichzeitig mit dem "USB C"- und ..USB up" (USB-Upstream)-Port dieses Monitors.

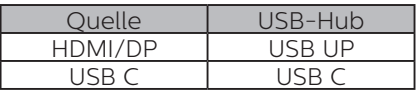

2. Verbinden Sie Peripheriegeräte mit dem USB-Downstream-Port dieses Monitors.

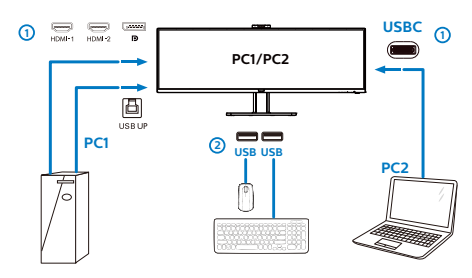

3. Rufen Sie das Bildschirmmenü auf. Rufen Sie die KVM-Ebene auf und wählen Sie zum Wechseln der Peripheriesteuerung von einem Gerät zum anderen "Auto", "USB C" oder "USB up" (USB-Upstream). Wiederholen Sie diesen Schritt einfach, wenn Sie das Steuersystem über ein Set Peripheriegeräte umschalten möchten.

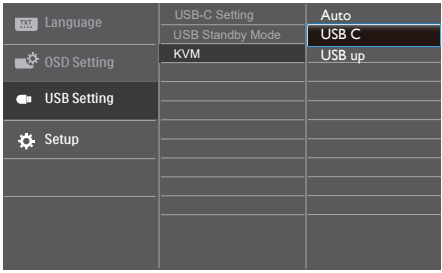

#### Verwenden Sie DP und HDMI als Eingang, verwenden Sie dann USB-B/ USB-C als USB-Upstream.

Bitte befolgen Sie zur Einstellung diese Schritte.

1. Verbinden Sie das USB-Upstream-Kabel von Ihren beiden Geräten gleichzeitig mit dem "USB C"- und ..USB up" (USB-Upstream)-Port dieses Monitors.

PC1: USB UP als Upstream und HDMI- oder DP-Kabel für Video- und Audioübertragung.

PC2: USB-C als Upstream (USB C-A) und DP oder HDMI für Video- und Audioübertragung.

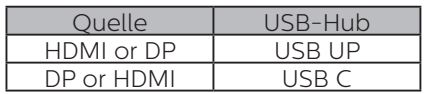

2. Monitor einrichten

2. Verbinden Sie Peripheriegeräte mit dem USB-Downstream-Port dieses **Monitors** 

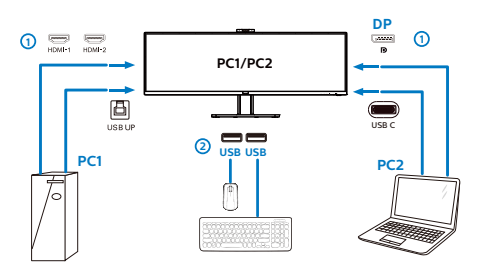

3. Rufen Sie das Bildschirmmenü auf. Rufen Sie die KVM-Ebene auf und wählen Sie zum Wechseln der Peripheriesteuerung von einem Gerät zum anderen "Auto", "USB C" oder "USB up" (USB-Upstream). Wiederholen Sie diesen Schritt einfach, wenn Sie das Steuersystem über ein Set Peripheriegeräte umschalten möchten.

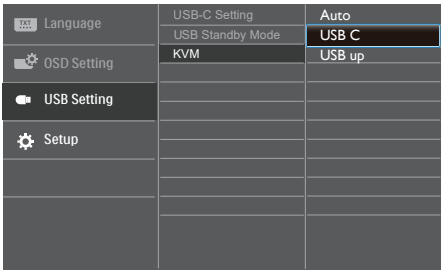

#### **Anmerkung**

Sie können "MultiClient Integrated KVM" im PBP-Modus auch anpassen, wenn Sie PBP aktivieren. Sie können zwei verschiedene Quellen an diesem Monitor gleichzeitig nebeneinander sehen. "MultiClient Integrated KVM" verbessert Ihre Bedienung mit einem Satz Peripheriegeräte zur Steuerung zwischen zwei Systemen über die Bildschirmmenüeinstellungen. Befolgen Sie wie oben erwähnt Schritt 3.

# <span id="page-20-0"></span>2.5 MultiView 7777711111111111

#### **1** Was ist das?

MultiView ermöglicht die aktive Dualverbindung und -betrachtung, sodass Sie mit mehreren Geräten, wie PC und Notebook, gleichzeitig arbeiten können; dies macht die komplexe Bearbeitung mehrerer Aufgaben zu einem Kinderspiel.

#### **2** Wieso brauche ich das?

Mit dem besonders hochauflösenden MultiView-Bildschirm von Philips können Sie eine Welt der Konnektivität auf komfortable Weise im Büro oder zuhause erleben. Mit diesem Bildschirm können Sie bequem mehrere Inhaltsquellen an einem Display genießen. Beispiel: Möglicherweise möchten Sie den Echtzeitnachrichten-Feed mit Ton im kleinen Fenster verfolgen, während Sie an Ihrem aktuellsten Blog arbeiten; oder Sie möchten eine Excel-Datei von Ihrem Ultrabook bearbeiten, während Sie per Anmeldung am gesicherten Unternehmensintranet auf Dateien zugreifen.

#### **3** Wie aktiviere ich MultiView per Bildschirmmenü?

1. Drücken Sie zum Aufrufen des Bildschirmmenüs die **-Taste an** der Frontblende.

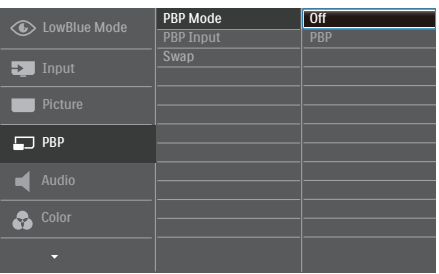

- Wählen Sie mit  $\blacktriangle$  oder  $\nabla$  das Hauptmenü [PBP] (BuB), drücken Sie dann die **OK-T**aste.
- Wählen Sie mit ▲ oder ▼ die Option [PBP Mode] (BuB-Modus), drücken Sie dann die **OK**-Taste.
- Wählen Sie mit ▲ oder ▼ die Option [PBP].
- Nun können Sie sich zum Einstellen von [PBP Input] (BuB-Eingang) oder [Swap] (Wechsel) rückwärts bewegen.
- 2. Drücken Sie zum Bestätigen Ihrer  $A$ uswahl die  $OK$ -Taste.

#### **4** MultiView im Bildschirmmenü

[PBP]: Bild-und-Bild

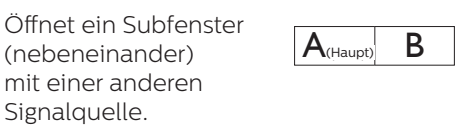

Wenn die Subquelle  $\sum_{n=1}^{\infty}$  werkannt wird:  $\sum_{n=1}^{\infty}$ 

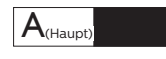

[PBP Input] (BuB-Eingang): Sie können zwischen vier verschiedenen Videoeingängen als Subanzeigequelle wählen: [1 HDMI 2.0], [2 HDMI 2.0], [DisplayPort] and [USB C].

<span id="page-21-0"></span>[Swap] (Wechsel): Haupt- und Subbildquelle werden am Display ausgetauscht.

A- und B-Quelle im [PBP]-Modus tauschen:

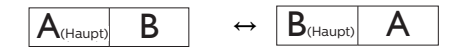

• Off (Aus): Beendet die MultiView-Funktion.

#### 2.6 Basisbaugruppe zur VESA-Montage entfernen

Bitte machen Sie sich mit den nachstehenden Hinweisen vertraut, bevor Sie die Monitorbasis zerlegen – so vermeiden Sie mögliche Beschädigungen und Verletzungen.

1. Legen Sie den Monitor mit dem Bildschirm nach unten auf eine glatte Oberfläche. Achten Sie darauf, den Bildschirm nicht zu zerkratzen oder zu beschädigen.

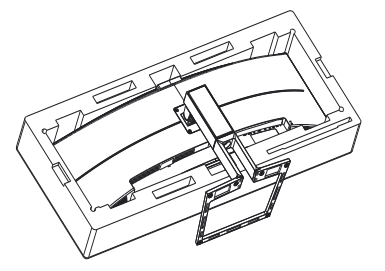

2. Lösen Sie die Montageschrauben, und trennen Sie dann die Halterung vom Monitor.

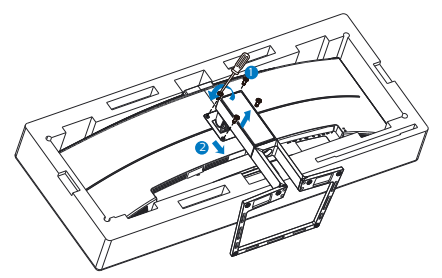

#### **A** Hinweis

Sie können eine VESAkompatible Montagehalterung mit 100 mm x 100 mm am Monitor anbringen.

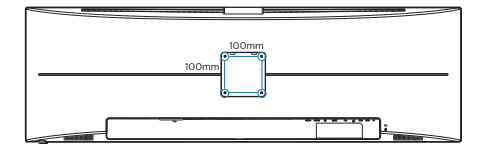

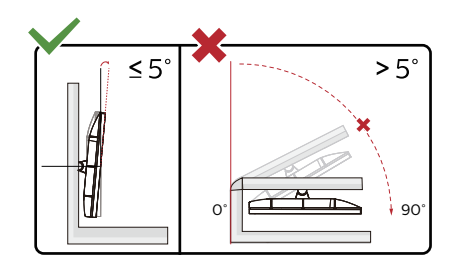

\* Displaydesign kann von Abbildung abweichen.

#### **1** Warnung

- Zur Vermweidung möglicher Bildschirmschäden, bspw. dass sich der Bildschirm ablöst, darf der Monitor um nicht mehr als -5 Grad nach unten geneigt werden.
- Drücken Sie bei Anpassung des Monitorwinkels nicht gegen den Bildschirm. Greifen Sie nur an der Blende.

#### **1** Warnung

Dieses Produkt ist gewölbt. Platzieren Sie beim Anbringen / Abnehmen der Basis Schutzmaterial unter dem Monitor und drücken Sie den Monitor zur Vermeidung von Schäden nicht nach unten.

# <span id="page-22-0"></span>**3. Bildoptimierung**

## 3.1 SmartImage

#### **1** Was ist das?

SmartImage bietet Ihnen Vorgabeeinstellungen, die Ihren Bildschirm optimal an unterschiedliche Bildinhalte anpassen und Helligkeit, Kontrast, Farbe und Schärfe in Echtzeit perfekt regeln. Ob Sie mit Texten arbeiten, Bilder betrachten oder ein Video anschauen – Philips SmartImage sorgt stets für ein optimales Bild.

#### **2** Wieso brauche ich das?

Sie wünschen sich einen Monitor, der Ihnen unter allen Umständen ein optimales Bild bietet. Die SmartImage-Software regelt Helligkeit, Kontrast, Farbe und Schärfe in Echtzeit und sorgt damit jederzeit für eine perfekte Darstellung.

#### **B** Wie funktioniert das?

SmartImage ist eine exklusive, führende Philips-Technologie, welche die auf dem Bildschirm dargestellten Inhalte analysiert. Je nach ausgewähltem Einsatzzweck passt SmartImage Einstellungen wie Kontrast, Farbsättigung und Bildschärfe ständig optimal an die jeweiligen Inhalte an – und dies alles in Echtzeit mit einem einzigen Tastendruck.

4 Wie schalte ich SmartImage ein?

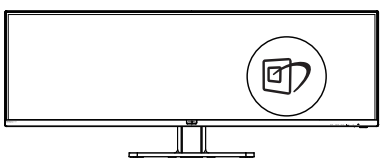

1. Drücken Sie  $\mathbb{D}$ ; das SmartImage-OSD wird angezeigt.

- 2. Durch weitere Betätigung von  $\nabla$   $\blacktriangle$ schalten Sie zwischen den Optionen EasyRead, Office (Büro), Photo (Foto), Movie (Film), Game (Spiel), Economy (Energiesparen), LowBlue-Modus, SmartUniformity und Off (Aus) um.
- 3. Das SmartImage-OSD verschwindet nach 5 Sekunden von selbst, wenn Sie es nicht zuvor durch Bestätigung Ihrer Auswahl mit der "OK"-Taste ausblenden.

Sie können aus sieben Modi auswählen: EasyRead, Office (Büro), Photo (Foto), Movie (Film), Game (Spiel), Economy (Energiesparen), LowBlue-Modus, SmartUniformity und Off (Aus).

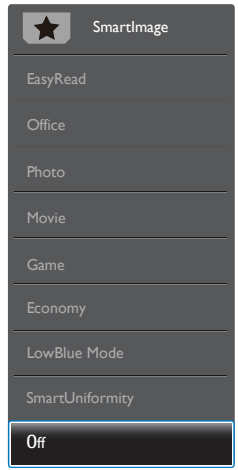

- EasyRead: Verbessert die Lesbarkeit textbasierter Anwendungen wie PDFeBooks. Durch Einsatz eines speziellen Algorithmus, der Kontrast und Schärfe von Textinhalt erhöht, wird die Anzeige zum augenschonenden Lesen optimiert, indem Helligkeit, Kontrast und Farbtemperatur des Monitors angepasst werden.
- Office (Büro): Verbessert die Textdarstellung und vermindert die Helligkeit; so können Sie Texte besser lesen und überlasten

Ihre Augen nicht. Dieser Modus eignet sich ganz besonders zur Verbesserung von Lesbarkeit und Produktivität, wenn Sie mit Tabellenkalkulationen, PDF-Dateien, gescannten Artikeln und anderen allgemeinen Büroanwendungen arbeiten.

- Photo (Foto): Dieses Profil kombiniert verbesserte Farbsättigung, Schärfe und dynamischen Kontrast zur Darstellung von Fotos und anderen Bildern in lebendigen Farben – ohne störende Artefakte und blasse Farbwiedergabe.
- Movie (Film): Stärkere Leuchtkraft, satte Farben, dynamische Kontraste und rasiermesserscharfe Bilder sorgen für eine detailgetreue Darstellung auch in dunkleren Bildbereichen Ihrer Videos; ohne Farbschlieren in helleren Bereichen – zum optimalen, naturgetreuen Videogenuss.
- Game (Spiel): Aktiviert eine spezielle Overdrive-Schaltung und ermöglicht kürzeste Reaktionszeiten, glättet Kanten schnell bewegter Objekte, verbessert den Kontrast – kurz: Sorgt für ein mitreißendes Spielerlebnis.
- Economy (Energiesparen): Bei diesem Profil werden Helligkeit, Kontrast und Hintergrundbeleuchtung fein angepasst; dieser Modus eignet sich ganz besonders für die tägliche Büroarbeit bei geringem Stromverbrauch.
- LowBlue Mode (LowBlue-Modus): LowBlue-Modus für höheren Augenkomfort. Studien haben gezeigt, dass kurzwellige blaue Lichtstrahlen von LED-Displays die Augen mit der Zeit

ebenso schädigen und das Sehvermögen beeinträchtigen können wie ultraviolette Strahlen. Philips' auf das Wohlbefinden ausgelegte Einstellung LowBlue-Modus nutzt eine intelligente Softwaretechnologie zur Reduzierung von schädlichem kurzweiligem blauem Licht.

- SmartUniformity: Schwankungen bei Helligkeit und Farbe in unterschiedlichen Bereichen eines Bildschirms sind bei LCD-Monitoren nichts Ungewöhnliches. Die Gleichmäßigkeit wird in der Regel bei 75 bis 80 % gemessen. Durch Aktivierung der Philips SmartUniformity-Funktion wird die Gleichmäßigkeit des Monitors auf 95 % erhöht. Dadurch entstehen konsistentere und echtere Bilder.
- Off (Aus): Die Bildoptimierung durch SmartImage bleibt abgeschaltet.

#### **A** Hinweis

Philips' LowBlue-Modus, Modus 2, stimmt mit der TÜV-Low-Blue-Light-Zertifizierung überein. Sie können diesen Modus aufrufen, indem Sie einfach die Schnelltaste **の**drücken und  $\triangle$  dann mit der Aufwärtstaste den LowBlue-Modus wählen. Beachten Sie die obigen Schritte zur SmartImage-Auswahl.

#### <span id="page-24-0"></span>3.2 SmartContrast

#### **T** Was ist das?

Eine einzigartige Technologie, die Bildinhalte dynamisch analysiert, das Kontrastverhältnis des Bildschirms optimal daran anpasst, die Intensität der Hintergrundbeleuchtung bei hellen Bildern steigert oder bei dunklen Szenen entsprechend vermindert. All dies trägt zu intensiveren, schärferen Bildern und perfektem Videogenuss bei.

#### Wieso brauche ich das?

Sie wünschen sich eine optimale, scharfe und angenehme Darstellung sämtlicher Bildinhalte. SmartContrast passt Kontrast und Hintergrundbeleuchtung dynamisch an die Bildinhalte an – so genießen Sie eine intensive Bilddarstellung bei Videospielen und Firmen und ein angenehmes Bild, wenn Sie beispielsweise mit Texten arbeiten. Und durch einen niedrigeren Energieverbrauch sparen Sie Stromkosten und verlängern die Lebenszeit Ihres Monitors.

#### **B** Wie funktioniert das?

Wenn Sie SmartContrast einschalten, werden die Bildinhalte ständig in Echtzeit analysiert, Darstellung und Hintergrundbeleuchtung verzögerungsfrei an die jeweilige Situation angepasst. Diese Funktion sorgt durch dynamische Verbesserung des Kontrastes für ein unvergessliches Erlebnis beim Anschauen von Videos und bei spannenden Spielen.

#### <span id="page-25-0"></span>3.3 Adaptive Sync

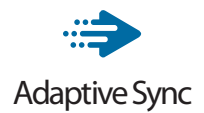

PC-Spiele boten bisher nie ein perfektes Erlebnis, da Grafikprozessoren und Monitore unterschiedliche Aktualisierungsraten aufweisen. Ein Grafikprozessor kann teilweise viele neue Bilder während einer einzigen Aktualisierung des Monitors wiedergeben, wobei der Monitor Teile jedes Bilds als Einzelbild anzeigt. Diese Verzögerung wird als "Tearing" bezeichnet. Gamer können dieses Tearing mit der Funktion "v-sync" beheben. Das Bild kann dadurch jedoch ruckeln, da der Grafikprozessor wartet, bis der Monitor eine Aktualisierung durchführt, bevor neue Bilder bereitgestellt werden.

Die Reaktionsfähigkeit der Mauseingaben und die Gesamtzahl der Frames pro Sekunde werden mit v-sync zudem auch reduziert. AMD Adaptive Sync-Technologie vermeidet all das, indem der Grafikprozessor den Monitor dann die Aktualisierung durchführen lässt, wenn ein neues Bild bereitsteht. Dies bietet Gamern unglaublich flüssige, reaktionsfähige und verzögerungsfreie Spiele.

Im Folgenden finden Sie die kompatiblen Grafikkarten.

- **•**  Betriebssystem
	- **•**  Windows 10/8.1/8/7
- **•**  Grafikkarte: R9-290/300-Serie und R7-260-Serie
	- **•**  AMD-Radeon-R9-300-Serie
	- **•**  AMD Radeon R9 Fury X
	- **•**  AMD Radeon R9 360
	- **•**  AMD Radeon R7 360
	- **•**  AMD Radeon R9 295X2
- **•**  AMD Radeon R9 290X
- **•**  AMD Radeon R9 290
- **•**  AMD Radeon R9 285
- **•**  AMD Radeon R7 260X
- **•**  AMD Radeon R7 260
- **•**  Prozessor A-Serie, Desktop- und Mobil-APUs
	- **•**  AMD A10-7890K
	- **•**  AMD A10-7870K
	- **•**  AMD A10-7850K
	- **•**  AMD A10-7800
	- **•**  AMD A10-7700K
	- **•**  AMD A8-7670K
	- **•**  AMD A8-7650K
	- **•**  AMD A8-7600
	- **•**  AMD A6-7400K

# <span id="page-26-0"></span>**4. Power Delivery und Smart Power**

Sie können über diesen Monitor eine Leistung bis zu 90 Watt für Ihr kompatibles Gerät bereitstellen.

#### **1** Was ist das?

Smart Power ist eine exklusive Philips-Technologie zur flexiblen Leistungsbereitstellung für unterschiedliche Geräte. Dies ist nützlich bei der Wiederaufladung von leistungsstarken Laptops mit nur einem Kabel.

Mit Smart Power ist es dem Monitor möglich, eine Leistung bis zu 90 W über den USB-C-Anschluss bereitzustellen, anstatt standardmäßige 65 W.

Um Schäden am Gerät zu verhindern, aktiviert Smart Power Schutzvorrichtungen zur Einschränkung der Stromaufnahme.

#### **2** Wie aktiviert man Smart Power?

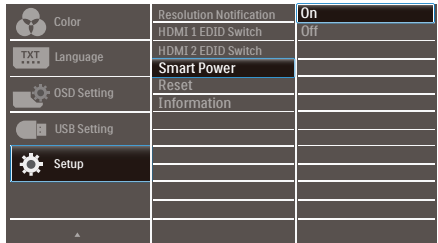

- 1. Drücken Sie die Taste <sub>■</sub> an der Frontblende, um den OSD-Menübildschirm einzublenden.
- 2. Drücken Sie zur Wahl von [Setup] im Hauptmenü die Taste oder und dann die Taste OK.
- 3. Drücken Sie die Taste ▲ oder ▼ , um [Smart Power] ein- oder auszuschalten.
- **3** Power Delivery über USB-C-Anschluss
- 1. Schalten Sie [Smart Power] ein.
- 2. Verbinden Sie das Gerät mit dem USB-C-Anschluss.
- 3. Ist [Smart Power] eingeschaltet und wird Leistung über USB-C bereitgestellt, hängt die maximale Leistungsbereitstellung vom Helligkeitswert des Monitors ab. Durch manuelle Anpassung des Helligkeitswerts können Sie die von diesem Monitor bereitgestellte Leistung erhöhen.

#### Es gibt 3 Power Delivery-Profile:

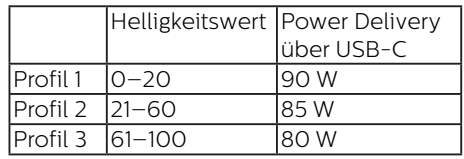

#### **Anmerkung**

- Ist [Smart Power] eingeschaltet und verbraucht der DFP-Anschluss (Downstream Facing Port) mehr als 5 W, kann USB-C nur eine Leistung bis zu 65 W bereitstellen.
- Ist [Smart Power] ausgeschaltet, kann USB-C nur eine Leistung bis zu 65 W bereitstellen.
- PowerSensor und LightSensor können unter Smart Power nicht gleichzeitig aktiviert werden.

# <span id="page-27-0"></span>**5. HDR**

HDR-Einstellungen unter Windows 10

#### **Schritte**

- 1. Mit der rechten Maustaste auf den Desktop klicken, Anzeigeeinstellungen aufrufen
- 2. Anzeigen wählen
- 3. Wählen Sie ein HDR-fähiges Display unter Ihre Displays neu anordnen.
- 4. Wählen Sie die Windows-HD-Farbeinstellungen.
- 5. Helligkeit für SDR-Inhalt anpassen

#### **A** Hinweis

Edition Windows 10 ist erforderlich, immer auf die neueste Version aktualisieren.

Das nachstehende Link bietet weitere Informationen von der offiziellen Microsoft-Webseite.

https://support.microsoft.com/enau/help/4040263/windows-10-hdradvanced-color-settings

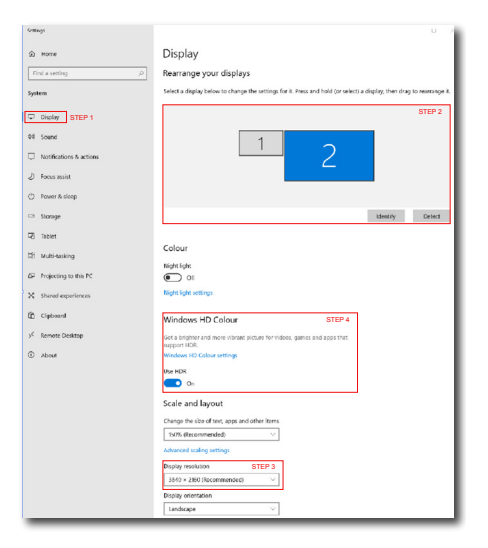

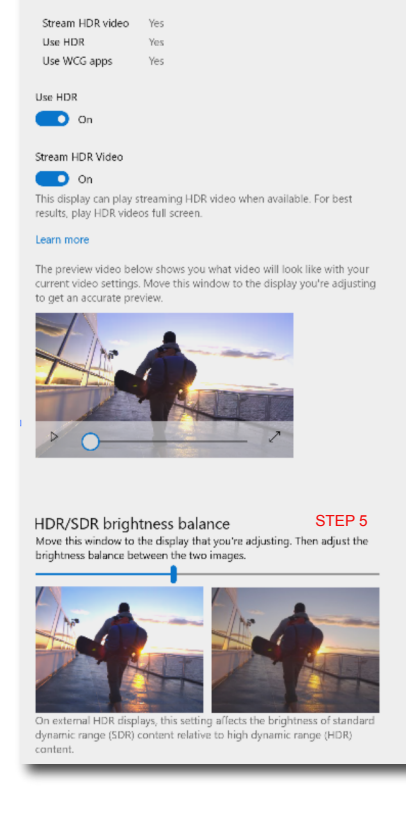

@ Windows HD Colour settings

#### **A** Hinweis

**Sallings** 

Zur Abschaltung der HDR-Funktion müssen Sie diese auf dem Eingangsgerät und in seinem Inhalt deaktivieren.

Widersprüchliche HDR-Einstellungen auf dem Eingangsgerät und dem Monitor können unbefriedigende Bilder zur Folge haben.

# <span id="page-28-0"></span>**6. Technische Daten**

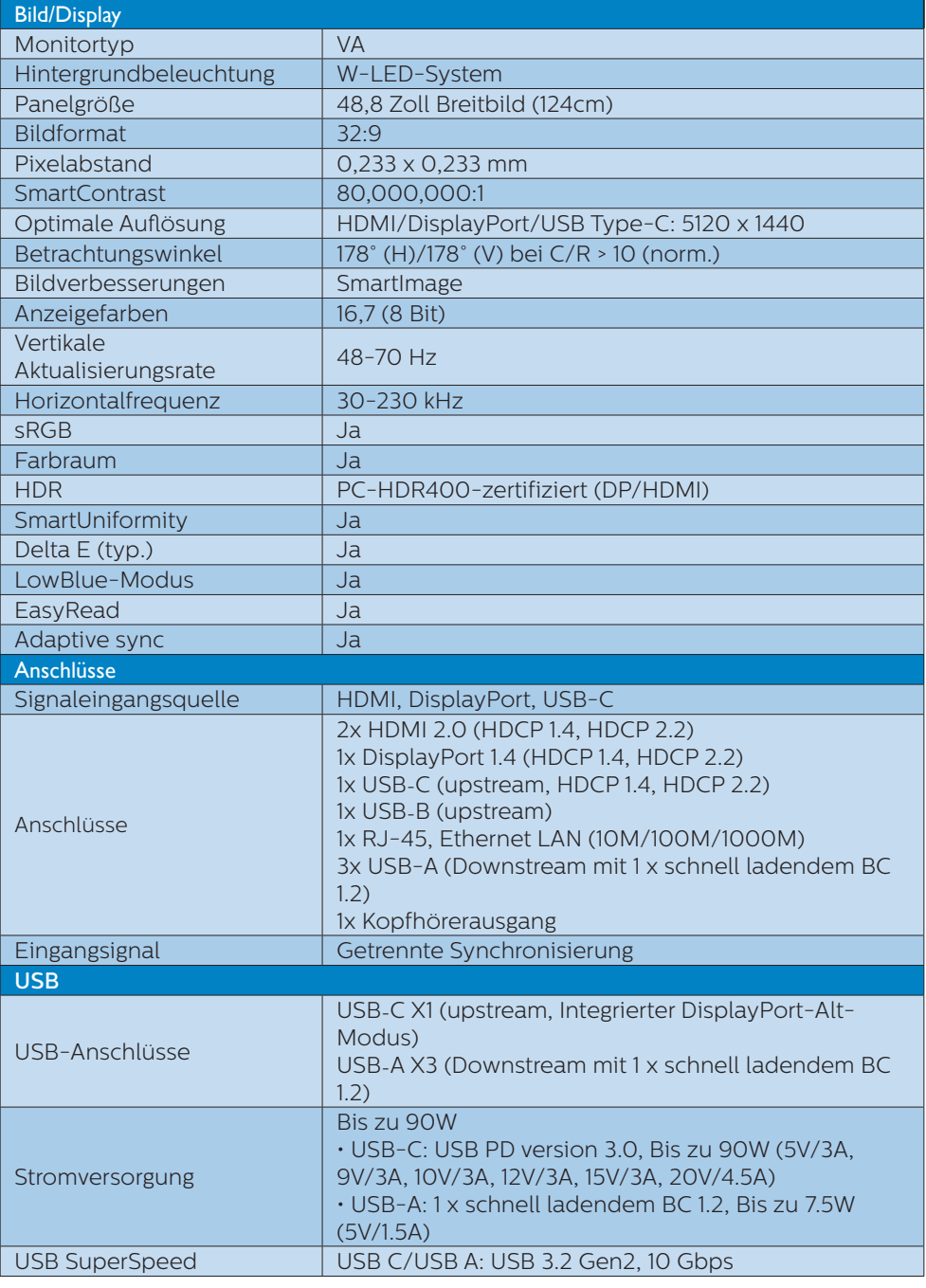

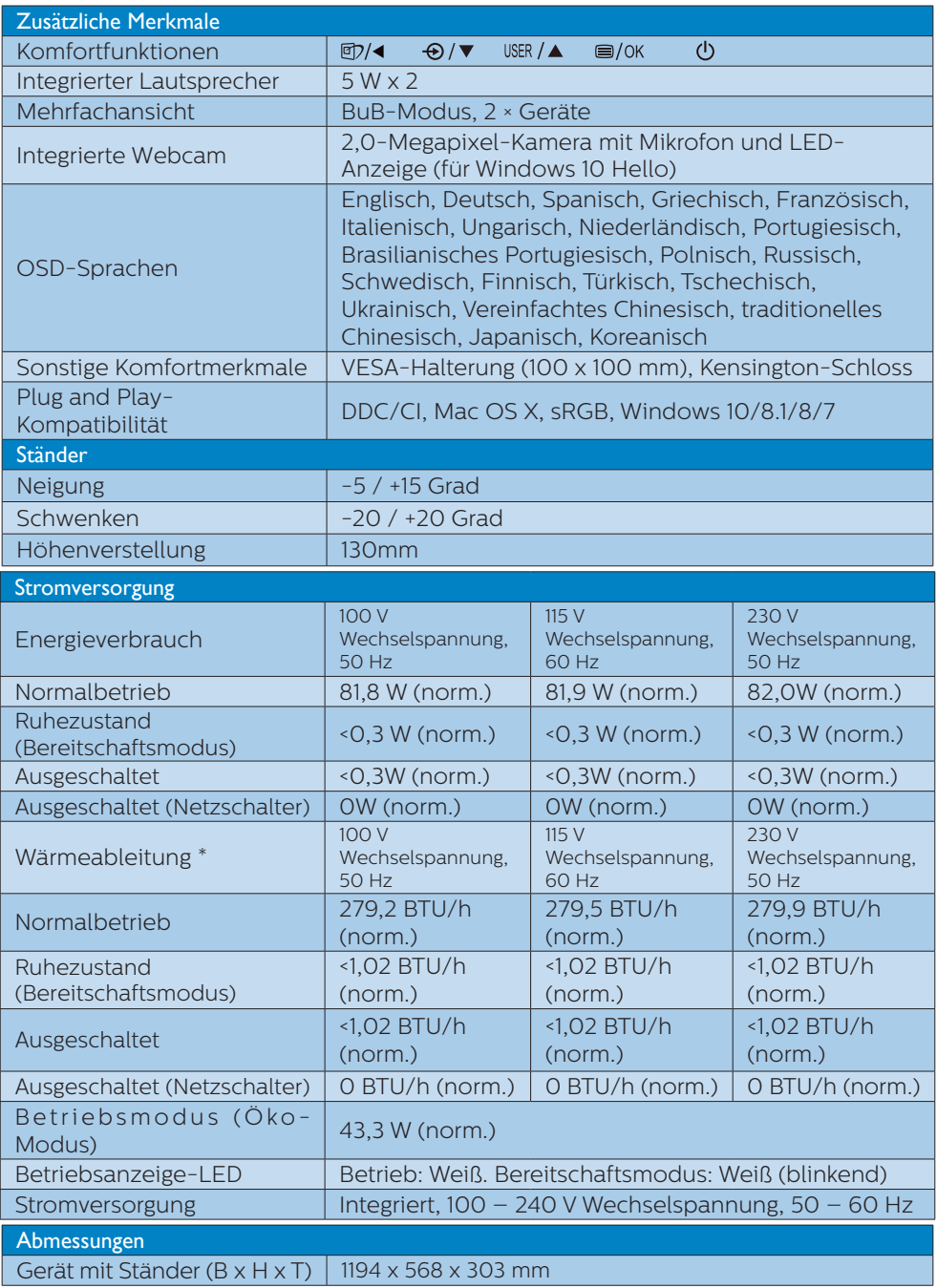

6. Technische Daten

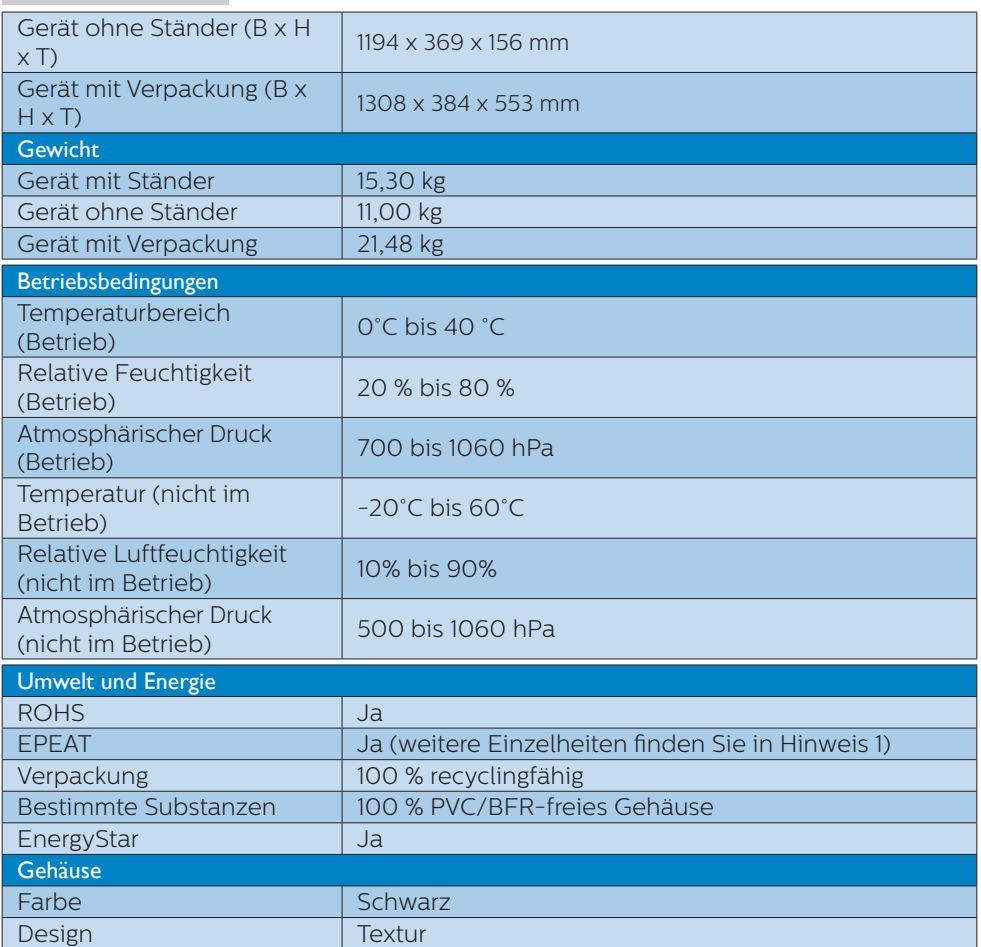

#### **A** Hinweis

- 1. EPEAT-Bewertung ist nur gültig, wo Philips das Produkt registriert. Einzelheiten zum Registrierungsstatus in Ihrem Land erhalten Sie unter <www.epeat.net>.
- 2. Diese Daten können sich ohne Vorankündigung ändern. Unter <www.philips.com/support> finden Sie die aktuellsten Broschüren.
- 3. SmartUniformity- und Delta-E-Informationsblätter sind im Lieferumfang enthalten.
- 4. Stromversorgungsfunktion basiert auf Fähigkeit des Notebooks.

<span id="page-31-0"></span>6. Technische Daten

## 6.1 Auflösung und Vorgabemodi

#### **Maximale Auflösung**

5120 x 1440 hei 70 Hz (Digitaleingang)

#### **2** Empfohlene Auflösung

5120 x 1440 bei 60 Hz (Digitaleingang)

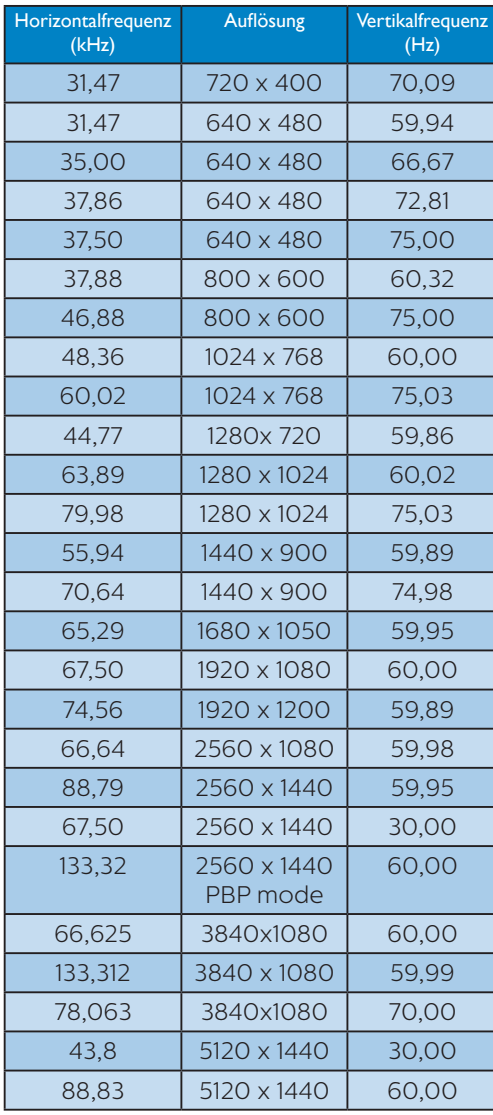

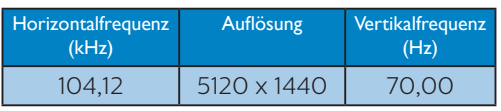

#### **A** Hinweis

1. Bitte beachten Sie, dass Ihr Bildschirm bei seiner nativen Auflösung von 5120 x 1440 bei 60 Hz am besten funktioniert. Zur Erzielung optimaler Anzeigequalität befolgen Sie bitte diese Auflösungempfehlung.

Empfohlene Auflösung

 HDMI 2.0/DP/USB C: 5120 x 1440 bei 60 Hz

 Falls Ihr Anzeigegerät bei Verbindung mit dem USB-C- oder DP-Port nicht auf die native Auflösung eingestellt ist, passen Sie die Auflösung auf den optimalen Zustand an: 5120 x 1440 bei 60 Hz von Ihrem PC.

2. Die Werksvoreinstellung HDMI unterstützt eine Auflösung von bis zu 5120 x 1440 bei 60 Hz.

 Für die optimierte Auflösung von 5120 x 1440 bei 60 Hz rufen Sie bitte das Bildschirmmenü auf, und ändern Sie [HDMI 1 EDID Switch] oder [HDMI 2 EDID Switch] in 1. Achten Sie außerdem darauf, dass Ihre Grafikkarte oder Ihr DVD-Player 5K1K unterstützt.

 Bitte beachten Sie zur HDMI-Einrichtung die Fragen und Antworten.

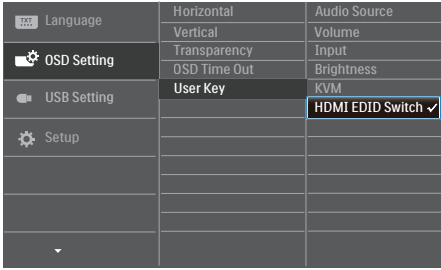

# <span id="page-32-0"></span>**7. Energieverwaltung**

Wenn eine VESA DPM-kompatible Grafikkarte oder Software in Ihrem PC installiert ist, kann der Monitor seinen Energieverbrauch bei Nichtnutzung automatisch verringern. Der Monitor kann durch Tastatur-, Maus- und sonstige Eingaben wieder betriebsbereit gemacht werden. Die folgende Tabelle zeigt den Stromverbrauch und die Signalisierung der automatischen Energiesparfunktion:

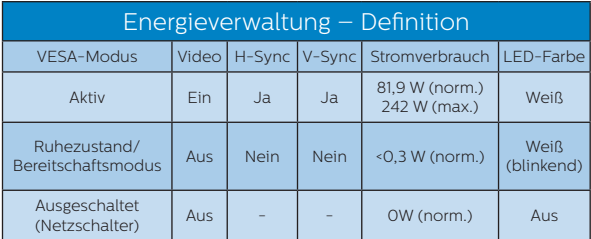

Der Stromverbrauch dieses Monitors wird mit folgender Installation gemessen.

- Physikalische Auflösung: 5120 x 1440
- • Kontrast: 50%
- • Helligkeit: 50%
- Farbtemperatur: 6500K mit vollem Weißbereich
- • Audio und USB inaktiv (aus)

#### **A** Hinweis

Diese Daten können sich ohne Vorankündigung ändern.

# <span id="page-33-0"></span>**8. Kundendienst und Garantie**

# 8.1 Richtlinie zu Pixelfehlern<br>bei Flachbildmonitoren von **Philips**

Philips ist stets bemüht, Produkte höchster Qualität anzubieten. Wir setzen die fortschrittlichsten Herstellungsprozesse der Branche ein und führen strengste Qualitätskontrollen durch. Jedoch sind die bei TFT-Monitoren für Flachbildschirme eingesetzten Pixeloder Subpixeldefekte manchmal unvermeidlich. Kein Hersteller kann eine Gewährleistung für vollkommen fehlerfreie Bildschirme abgeben, jedoch wird von Philips garantiert, dass alle Bildschirme mit einer inakzeptablen Anzahl an Defekten entweder repariert oder gemäß der Gewährleistung ersetzt werden. In diesem Hinweis werden die verschiedenen Arten von Pixelfehlern erläutert und akzeptable Defektstufen für jede Art definiert. Um ein Anrecht auf Reparatur oder einen Ersatz gemäß der Gewährleistung zu haben, hat die Anzahl der Pixeldefekte eines TFT-Monitors diese noch akzeptablen Stufen zu überschreiten. So dürfen beispielsweise nicht mehr als 0,0004 % der Subpixel eines Monitors Mängel aufweisen. Da einige Arten oder Kombinationen von Pixeldefekten offensichtlicher sind als andere, setzt Philips für diese noch strengere Qualitätsmaßstäbe. Diese Garantie gilt weltweit.

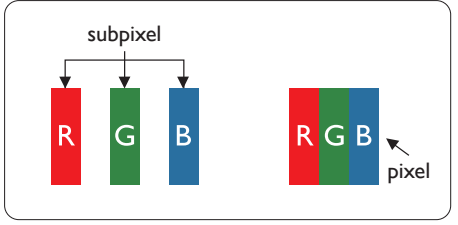

Pixel und Subpixel

Ein Pixel oder Bildelement besteht aus drei Subpixeln in den Grundfarben rot, grün und blau. Bilder werden durch eine Zusammensetzung vieler Pixel erzeugt. Wenn alle Subpixel eines Pixels erleuchtet sind, erscheinen die drei farbigen Subpixel als einzelnes weißes Pixel. Wenn alle drei Subpixel nicht erleuchtet sind, erscheinen die drei farbigen Subpixel als einzelnes schwarzes Pixel. Weitere Kombinationen beleuchteter und unbeleuchteter Pixel erscheinen als Einzelpixel anderer Farben.

#### Arten von Pixeldefekten

Pixel- und Subpixeldefekte erscheinen auf dem Bildschirm in verschiedenen Arten. Es gibt zwei Kategorien von Pixeldefekten und mehrere Arten von Subpixeldefekten innerhalb dieser Kategorien.

#### Ständig leuchtendes Pixel

Ständig leuchtende Pixel (Bright-Dot-Pixel) erscheinen als Pixel oder Subpixel, die immer erleuchtet ("eingeschaltet") sind. Das heißt, dass ein heller Punkt ein Subpixel ist, der auf dem Bildschirm hell bleibt, wenn der Bildschirm ein dunkles Bild zeigt. Die folgenden Typen von Bright-Dot-Fehlern kommen vor.

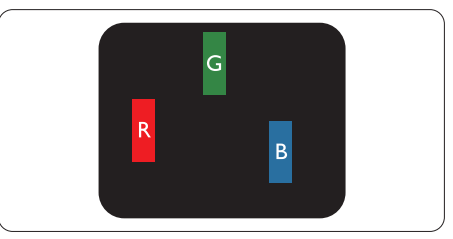

Ein erleuchtetes rotes, grünes oder blaues Subpixel.

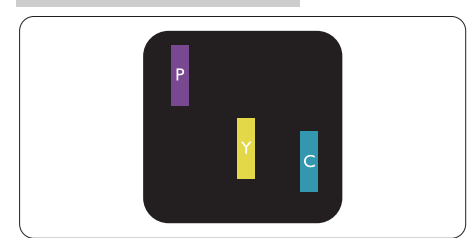

Zwei benachbarte erleuchtete Subpixel:

- Rot + Blau = Violett
- Rot + Grün = Gelb
- Grün + Blau = Zyan (Hellblau)

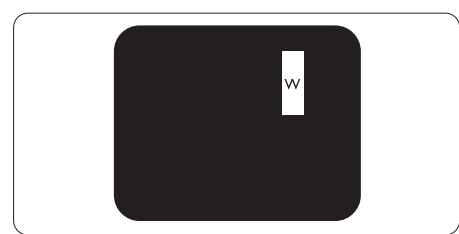

Drei benachbarte erleuchtete Subpixel (ein weißes Pixel).

#### **A** Hinweis

Ein roter oder blauer Bright-Dot ist über 50 Prozent heller als benachbarte Punkte; ein grüner Bright-Dot ist 30 Prozent heller als benachbarte Punkte.

#### Ständig schwarzes Pixel

Ständig schwarze Pixel (Black-Dot-Pixel) erscheinen als Pixel oder Subpixel, die immer dunkel ("ausgeschaltet") sind. Das heißt, dass ein dunkler Punkt ein Subpixel ist, der auf dem Bildschirm dunkel bleibt, wenn der Bildschirm ein helles Bild zeigt. Die folgenden Typen von Black-Dot-Fehlern kommen vor.

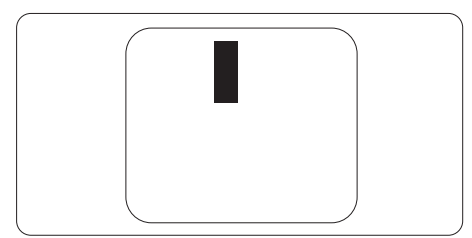

#### Abstände zwischen den Pixeldefekten

Da Pixel- und Subpixeldefekte derselben Art, die sich in geringem Abstand zueinander befinden, leichter bemerkt werden können, spezifiziert Philips auch den zulässigen Abstand zwischen Pixeldefekten.

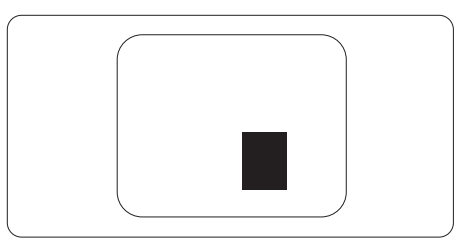

#### Toleranzen bei Pixeldefekten

Damit Sie innerhalb der Gewährleistungsfrist Anspruch auf Reparatur oder Ersatz infolge von Pixeldefekten haben, muss ein TFT-Monitor in einem Flachbildschirm von Philips Pixel oder Subpixel aufweisen, die die in den nachstehenden Tabellen aufgeführten Toleranzen überschreiten.

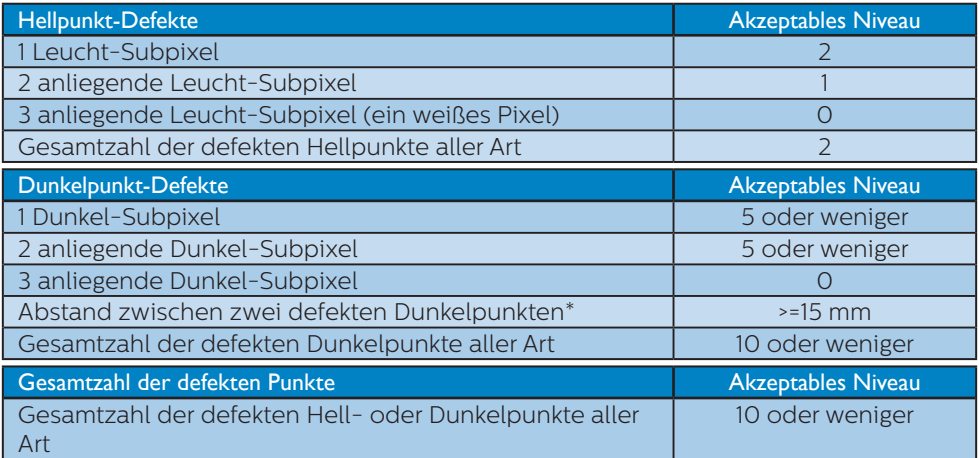

#### **Anmerkung**

1 oder 2 anliegende Subpixel defekt = 1 Punkt defekt

#### <span id="page-36-0"></span>8.2 Kundendienst und Garantie

Informationen zu Garantieabdeckung und zusätzlichen Anforderungen zur Inanspruchnahme des Kundendienstes in Ihrer Region erhalten Sie auf der Webseite www.philips.com/support oder bei Ihrem örtlichen Philips-Kundendienst.

Die Garantiedauer entnehmen Sie bitte der Garantieerklärung in der Anleitung mit wichtigen Informationen.

Wenn Sie Ihre allgemeine Garantiedauer verlängern möchten, wird über unseren zertifizierten Kundendienst ein Servicepaket außerhalb der Garantie angeboten.

Falls Sie diesen Dienst in Anspruch nehmen möchten, erwerben Sie ihn bitte innerhalb von 30 Kalendertagen ab dem Originalkaufdatum. Während der verlängerten Garantiedauer beinhaltet der Service Abholung, Reparatur und Rückgabe. Allerdings trägt der Anwender sämtliche Kosten.

Falls der zertifizierte Servicepartner die erforderlichen Reparaturen im Rahmen des erweiterten Garantiepakets nicht durchführen kann, finden wir nach Möglichkeit innerhalb der von Ihnen erworbenen verlängerten Garantiedauer alternative Lösungen für Sie.

Weitere Einzelheiten erfahren Sie von unserem Philips-Kundendienstrepräsentanten oder vom örtlichen Kundendienst (per Rufnummer).

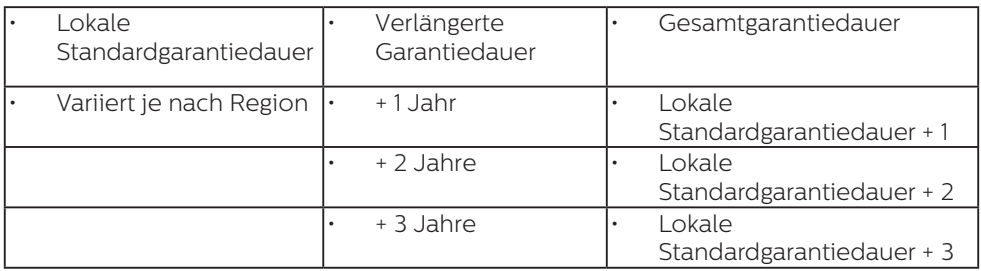

Nachstehend werden die Rufnummern des Philips-Kundendienstes aufgelistet.

\*\*Originalkaufbeleg des Produktes und Kaufbeleg der erweiterten Garantie erforderlich.

#### **Anmerkung**

- 1. Rufnummern regionaler Service-Hotlines finden Sie in der Anleitung mit wichtigen Informationen auf der Support-Seite der Philips-Webseite.
- 2. Ersatzteile sind mindestens drei Jahre ab Ihrem Erstkaufdatum oder ein Jahr nach Einstellung der Produktion – je nachdem, welcher Zeitraum länger ist – für den Einsatz in der Reparatur des Produktes erhältlich.

# <span id="page-37-0"></span>**9. Problemlösung und häufig gestellte Fragen**

#### 9.1 Problemlösung

Auf dieser Seite finden Sie Hinweise zu Problemen, die Sie in den meisten Fällen selbst korrigieren können. Sollte sich das Problem nicht mit Hilfe dieser Hinweise beheben lassen, wenden Sie sich bitte an den Philips-Kundendienst.

#### **Allgemeine Probleme**

#### Kein Bild (Betriebs-LED leuchtet nicht)

- Überzeugen Sie sich davon. dass das Netzkabel sowohl mit der Steckdose als auch mit dem Netzanschluss an der Rückseite des Monitors verbunden ist.
- Schauen Sie zunächst nach, ob die Ein-/Austaste an der Vorderseite des Monitors auf Aus eingestellt ist. In diesem Fall stellen Sie den Monitor mit der Ein-/Austaste auf Ein.

#### Kein Bild (Betriebs-LED leuchtet weiß)

- Vergewissern Sie sich, dass der Computer eingeschaltet ist.
- Überzeugen Sie sich davon, dass das Signalkabel richtig an den Computer angeschlossen ist.
- • Achten Sie darauf, dass die Anschlussstifte am Monitorkabel nicht verbogen sind. Falls ja, lassen Sie das Kabel reparieren oder austauschen.
- Möglicherweise wurde die Energiesparen-Funktion aktiviert.

#### Der Bildschirm zeigt

Check cable connection

- Stellen Sie sicher, dass das Monitorkabel ordnungsgemäß mit dem Computer verbunden ist. (Siehe auch die Kurzanleitung.)
- Prüfen Sie, ob das Monitorkabel verbogene Stifte aufweist.
- • Vergewissern Sie sich, dass der Computer eingeschaltet ist.

#### AUTO-Taste funktioniert nicht

Die Auto-Funktion arbeitet nur im VGA-Analog (analogen VGA)- Modus. Bitte korrigieren Sie die entsprechenden Werte manuell über das OSD-Menü.

#### **Anmerkung**

Die Auto-Funktion arbeitet nicht im DVI-Digital (digitalen DVI)-Modus, da sie hier überflüssig ist.

#### Sichtbare Rauch- oder Funkenbildung

- • Führen Sie keine Schritte zur Problemlösung aus.
- Trennen Sie den Monitor aus Sicherheitsgründen unverzüglich von der Stromversorgung.
- Wenden Sie sich unverzüglich an den Philips-Kundendienst.

#### **2** Bildprobleme

#### Das Bild ist nicht zentriert

- Passen Sie die Bildposition mit der Auto-Funktion unter OSD-Hauptmenü an.
- Passen Sie die Bildposition über die Setup (Einrichtung) Phase/Clock (Takt) unter OSD-Hauptmenü an. Dies funktioniert lediglich im VGA-Modus.

#### Das Bild zittert

Vergewissern Sie sich, dass das Signalkabel richtig und wackelfrei <span id="page-38-0"></span>an den Grafikkartenausgang angeschlossen ist.

#### Vertikale Bildstörungen

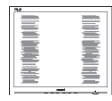

- • Passen Sie das Bild mit der Auto-Funktion im OSD-Hauptmenü an.
- Beseitigen Sie die Bildstörungen über die Einstellungen Phase/Clock (Takt) unter Setup (Einrichtung) im OSD-Hauptmenü. Dies funktioniert lediglich im VGA-Modus.

#### Horizontale Bildstörungen

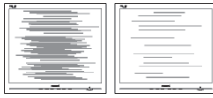

- • Passen Sie das Bild mit der Auto-Funktion im OSD-Hauptmenü an.
- Beseitigen Sie die Bildstörungen über die Einstellungen Phase/Clock (Takt) unter Setup (Einrichtung) im OSD-Hauptmenü. Dies funktioniert lediglich im VGA-Modus.

#### Bild ist verschwommen, undeutlich oder zu dunkel

Passen Sie Helligkeit und Kontrast im OSD-Menü an.

#### Ein "Nachbild", "Geisterbild" oder "eingebranntes Bild" verbleibt auf dem Bildschirm.

Wenn längere Zeit Bilder angezeigt werden, die sich nicht verändern, können sich solche Bilder einbrennen – dies wird als "Geisterbilder", "Nachbilder" oder "eingebrannte Bilder" bezeichnet. Solche "Geisterbilder", "Nachbilder" oder "eingebrannten Bilder" zählen zu den bekannten Phänomenen der LCD-Panel-Technologie. In den meisten Fällen verschwinden

solche "Geisterbilder", "Nachbilder" oder "eingebrannten Bilder" bei abgeschaltetem Gerät im Laufe der Zeit von selbst.

- Aktivieren Sie grundsätzlich einen bewegten Bildschirmschoner, wenn Sie Ihren Monitor verlassen.
- Wenn Ihr I CD-Monitor unveränderliche statische Inhalte anzeigt, aktivieren Sie immer eine Anwendung zur regelmäßigen Bildschirmaktualisierung.
- Wenn Sie keinen Bildschirmschoner oder eine Anwendung zur regelmäßigen Aktualisierung des Bildschirminhaltes aktivieren, kann dies "eingebrannte Bilder". "Nachbilder" oder "Geisterbilder" erzeugen, die nicht mehr verschwinden und nicht reparabel sind. Solche Schäden werden nicht durch die Garantie abgedeckt.

#### Bild ist verzerrt. Text erscheint verschwommen oder ausgefranst.

Stellen Sie die Anzeigeauflösung des Computers auf die physikalische Auflösung des Monitors ein.

#### Grüne, rote, blaue, schwarze oder weiße Punkte sind im Bild zu sehen

Es handelt sich um Pixelfehler. Auch in der heutigen, modernen Zeit können solche Effekte bei der LCD-Technologie nicht ausgeschlossen werden. Weitere Details entnehmen Sie bitte unserer Pixelfehler-Richtlinie.

#### \* Die Betriebsanzeige leuchtet zu hell und stört mich

Sie können die Helligkeit der Betriebsanzeige unter LED-Einstellungen im OSD-Hauptmenü entsprechend anpassen.

<span id="page-39-0"></span>Weitere Unterstützung erhalten Sie über die in der Anleitung mit wichtigen Informationen aufgelisteten Servicekontaktdaten oder durch Kontaktaufnahme mit einem Philips-Kundendienstmitarbeiter.

\* Funktionalität variiert je nach Display.

#### 9.2 Allgemeine häufig gestellte Fragen

- F 1: Was muss ich tun, wenn mein Monitor bei der Installation die Meldung ausgibt, dass dieser Videomodus nicht angezeigt werden kann?
- Antwort: Empfohlene Auflösung dieses Monitors: 5120 x 1440 bei 60  $HZ$ .
- Trennen Sie sämtliche Kabel schließen Sie den PC wieder an den Monitor an, den Sie zuvor genutzt haben.
- • Wählen Sie Settings (Einstellungen)/ Control Panel (Systemsteuerung) aus dem Windows-Startmenü. Rufen Sie in der Systemsteuerung den Eintrag Display (Anzeig) auf. Wählen Sie in der Display Control Panel (AnzeigeSystemsteuerung) das "Settings" (Einstellungen)-Register. Stellen Sie im Feld "Desktop Area" (Desktop-Bereich) eine Auflösung von 5120 x 1440 Pixeln mit dem Schieber ein.
- • Öffnen Sie die "Advanced Properties" (Erweiterten Einstellungen), stellen Sie im Register "Monitor" eine Refresh Rate (Bildschirmaktualisierungsrate) von 60 Hertz ein, klicken Sie anschließend auf OK.
- Starten Sie den Computer neu, wiederholen Sie die Schritte 2 und

3 und vergewissern Sie sich, dass Ihr PC nun mit der Auflösung 5120 x 1440 bei 60 Hz arbeitet.

- • Fahren Sie den Computer herunter, trennen Sie den alten Monitor und schließen Sie Ihren neuen Philips-LCD-Monitor wieder an.
- Schalten Sie Ihren Monitor und dann Ihren PC ein.
- F2: Welche **Bildwiederholfrequenz** wird bei LCD-Monitoren empfohlen?
- Antwort: Bei LCD-Monitoren wird eine Bildwiederholfrequenz von 60 Hz empfohlen. Bei Bildstörungen können Sie es auch mit einer Bildwiederholfrequenz bis zu 75 Hz versuchen.
- $F 3$ : Was sind die inf- und icm-Dateien? Wie installiere ich die Treiber (.inf und .icm)?
- Antwort: Dies sind die Treiberdateien für Ihren Monitor. Ihr Computer fragt Sie bei erstmaliger Installation Ihres Monitors möglicherweise nach den Monitortreibern (.infund .icm-Dateien). Befolgen Sie die Anweisungen in Ihrer Bedienungsanleitung, und die Monitortreiber (.inf- und .icm-Dateien) werden automatisch installiert.

#### F 4: Wie stelle ich die Auflösung ein?

Antwort: Die verfügbaren Auflösungen werden durch die Kombination Grafikkarte/Grafiktreiber und Monitor vorgegeben. Sie können die gewünschte Auflösung in der Windows® Control Panel (Windows®- Systemsteuerung) unter

"Display properties" (Anzeigeeigenschaften) auswählen.

- F 5: Was kann ich tun, wenn ich mich bei den Monitoreinstellungen über das OSD komplett verzettele?
- Antwort: Klicken Sie einfach auf die OK-Schaltfläche, rufen Sie die Werksvorgaben anschließend mit "Reset (Rücksetzen)" wieder auf.
- F 6: Ist der LCD-Bildschirm unempfindlich gegenüber Kratzern?
- Antwort: Generell empfehlen wir, die Bildfläche keinen starken Stößen auszusetzen und nicht mit Gegenständen dagegen zu tippen. Achten Sie beim Umgang mit dem Monitor darauf, keinen Druck auf die Bildfläche auszuüben. Andernfalls kann die Garantie erlöschen.
- F 7: Wie reinige ich die Bildfläche?
- Antwort: Zur regulären Reinigung benutzen Sie ein sauberes, weiches Tuch. Bei hartnäckigen Verschmutzungen setzen Sie zusätzlich etwas Isopropylalkohol (Isopropanol) ein. Verzichten Sie auf sämtliche Lösungsmittel wie Ethylalkohol, Ethanol, Azeton, Hexan, und so weiter.

#### F 8: Kann ich die Farbeinstellungen meines Monitors ändern?

Antwort: Ja, Sie können die Farbeinstellungen über das OSD ändern. Dazu führen Sie bitte die folgenden Schritte aus:

- Blenden Sie das OSD-Menü (Bildschirmmenü) mit der OK-Taste ein
- Wählen Sie die Option "Color" (Farbe) mit der Down Arrow" (Abwärtstaste), bestätigen Sie die Auswahl mit der OK-Taste. Nun können Sie unter den folgenden drei Einstellungen wählen.
	- 1. Color Temperature (Farbtemperatur): Gebürtig, 5000K, 6500K, 7500K, 8200K, 9300K und 11500K zur Verfügung. Mit der Einstellung 5000K erzielen Sie eine warme, leicht rötliche Bilddarstellung, bei 11500K erscheint das Bild kühler, mit einem leichten Blaustich.
	- 2. sRGB: Dies ist eine Standardeinstellung zur korrekten Farbdarstellung beim Einsatz unterschiedlicher Geräte (z. B. Digitalkameras, Monitore, Drucker, Scanner usw.).
	- 3. User Define (Benutzerdefiniert): Bei dieser Option können Sie Ihre eigenen Farbeinstellungen definieren, indem Sie die Intensitäten von Rot, Grün und Blau vorgeben.

#### **A** Hinweis

Eine Methode zur Messung der Lichtfarbe, die ein Objekt beim Erhitzen abstrahlt. Die Ergebnisse dieser Messung werden anhand einer absoluten Skala (in Grad Kelvin) ausgedrückt. Niedrige Farbtemperaturen wie 2004K erscheinen rötlich, höhere Farbtemperaturen wie 9300K weisen einen Blaustich auf. Eine neutrale Farbtemperatur liegt bei 6504K.

F 9: Kann ich meinen LCD-Monitor an jeden PC, Mac oder an Workstations anschließen?

- Antwort: Ja. Sämtliche Philips Monitore sind mit Standard-PCs, Macs und Workstations vollständig kompatibel. Zum Anschluss an ein Mac-System benötigen Sie ggf. einen Kabeladapter. Weitere Informationen erhalten Sie von Ihrem Philips Vertriebspartner.
- F 10: Funktionieren die LCD-Monitore von Philips nach dem Plug-and-Play-Prinzip?
- Antwort: Ja, die Monitore sind unter Windows 10/8.1/8/7 Plug-and-Play-kompatibel.
- F 11: Was sind Geisterbilder oder eingebrannte Bilder bei LCD-Bildschirmen?
- Antwort: Wenn längere Zeit Bilder angezeigt werden, die sich nicht verändern, können sich solche Bilder einbrennen – dies wird als "Geisterbilder", "Nachbilder" oder "eingebrannte Bilder" bezeichnet. Solche "Geisterbilder", "Nachbilder" oder "eingebrannten Bilder" zählen zu den bekannten Phänomenen der LCD-Panel-Technologie. In den meisten Fällen verschwinden solche "Geisterbilder", "Nachbilder" oder "eingebrannten" Bilder bei abgeschaltetem Gerät im Laufe der Zeit von selbst. Aktivieren Sie stets ein animiertes Bildschirmschonerprogramm, wenn Sie den Monitor unbeobachtet lassen. Wenn Ihr LCD-Monitor unveränderliche statische Inhalte anzeigt, aktivieren Sie immer eine Anwendung

zur regelmäßigen Bildschirmaktualisierung.

## Warnung

Wenn Sie keinen Bildschirmschoner oder eine Anwendung zur regelmäßigen Aktualisierung des Bildschirminhaltes aktivieren, kann dies "eingebrannte Bilder", "Nachbilder" oder "Geisterbilder" erzeugen, die nicht mehr verschwinden und nicht reparabel sind. Solche Schäden werden nicht durch die Garantie abgedeckt.

#### F 12: Warum erscheinen Texte nicht scharf, sondern ausgefranst?

- Antwort: Ihr LCD-Monitor liefert die beste Leistung bei seiner nativen Auflösung von 5120 x 1440 bei 60 Hz. Verwenden Sie diese Auflösung, um eine optimale Anzeige zu erreichen.
- F 13: Wie entsperre/sperre ich meine Schnelltaste?
- Antwort: Bitte halten Sie zum Sperren/ Entsperren der Schnelltaste **■/OK** 10 Sekunden lang gedrückt. Dadurch wird "Achtung" angezeigt, um wie nachstehend abgebildet den Freigabe-/ Sperrstatus auf dem Monitor wiederzugeben.

Display controls unlocked

Display controls locked

F 14: Warum zeigt mein DVD-Player, Blu-ray-Player usw. nach Verbindung mit dem HDMI-Anschluss dieses Computers einen dunklen Bildschirm?

#### Antwort:

- 1. Drücken Sie die angepasste "USER" (BENUTZER)-Schnelltaste. (Die Standardeinstellung dieser Schnelltaste ist "HDMI EDID Switch"), wählen Sie dann 2". Nun können Sie den Inhalt am Bildschirm sehen.
- 2. Falls die USER"-Schnelltaste bereits anderen Funktionen zugewiesen wurde:

Wechseln Sie zunächst zur anderen Quelle, rufen Sie das Bildschirmmenü auf und ändern Sie die Einstellung der Funktion ..HDMI EDID Switch" in  $.2$ ".

Wechseln Sie die Quelle dann zurück zu HDMI.

F 15: Wo kann ich die in der EDFU erwähnte Anleitung mit wichtigen Informationen finden?

#### Antwort:

Die Anleitung mit wichtigen Informationen kann von der Support-Seite der Philips-Webseite heruntergeladen werden.

F 16: Warum wird die Windows-Hello-Webcam meines Monitors nicht erkannt und warum ist die Gesichtserkennungsoption ausgegraut?

#### Antwort:

Zur Behebung dieses Problems müssen Sie zur erneuten Erkennung der Webcam mit folgenden Schritten fortfahren:

- 1. Drücken Sie zum Starten des Task-Managers von Microsoft Windows Strg + Shift + Esc.
- 2. Wählen Sie "Dienste"-Tag.

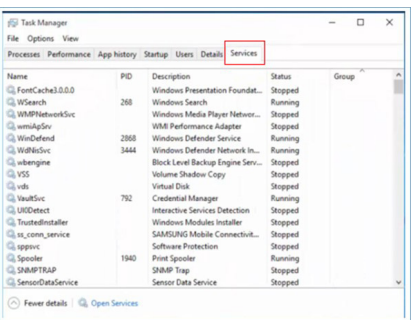

- 3. Blättern Sie nach unten und wählen Sie "WbioSrvc" (Windows Biometric Service). Wenn der Status "Wird ausgeführt" anzeigt, stoppen Sie den Dienst durch Rechtsklick zunächst, starten Sie den Dienst dann manuell neu.
- 4. Kehren Sie dann zur Einrichtung der Windows-Hello-Webcam zum Anmeldeoptionen-Menü zurück.
- F 17: Was kann ich tun, wenn der Ton von den Monitor-Lautsprechern bei Verbindung mit einem Macbook nicht funktioniert?

#### Antwort:

So stellen Sie den Ton des Gerätes fein ein.

- • Drücken Sie zum Aufrufen des Bildschirmmenüs die <sup>-</sup>Taste an der Frontblende.
- • Wählen Sie mit ▲ oder ▼ das Hauptmenü [Audio]
- • Wählen Sie mit ▲ oder ▼ die Option [Audiowiederherstellung]. Anschließend ist das Problem behoben.

#### <span id="page-43-0"></span>9.3 MultiView – häufig gestellte Fragen

F 1: Wie kann ich vom Video unabhängigen Ton ausgeben?

Antwort:

Normalerweise ist die Audioquelle mit der Hauptbildquelle verknüpft. Falls Sie die Audioquelle ändern möchten (Beispiel: Sie möchten die Inhalte Ihres MP3-Players unabhängig von der Videoeingangsquelle wiedergeben), drücken Sie zum Aufrufen des Bildschirmmenüs die <sup>-</sup>Taste. Wählen Sie Ihre bevorzugte [Audio Source (Audioquelle)]-Option aus dem [Audio]-Hauptmenü. Bitte beachten Sie, dass der Bildschirm beim nächsten Einschalten standardmäßig die zuletzt eingestellte Audioquelle auswählt. Falls Sie dies wieder ändern möchten, müssen Sie erneut die Schritte zur Auswahl einer anderen bevorzugten Audioquelle (Standardmodus) durchlaufen.

#### F 2: Warum flimmern die Subfenster, wenn ich BuB aktiviere?

Antwort:

Das liegt daran, dass die Subfenster-Videoquelle auf das Interlaced-Timing (i-Timing) eingestellt ist; bitte wechseln Sie die Subfenster-Signalquelle zum Progressive-Timing (p-Timing).

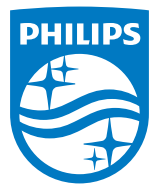

2018 © TOP Victory Investments Ltd. Alle Rechte vorbehalten.

Dieses Produkt wurde von Top Victory Investments Ltd. hergestellt und wird in deren Verantwortung verkauft, und Top Victory Investments Ltd. ist der Garantiegeber in Beziehung zu diesem Produkt. Philips und das Philips Shield Emblem sind eingetragene Marken von Koninklijke Philips N.V. und werden unter Lizenz verwendet.

Technischen Daten können sich ohne Vorankündigung ändern.

Version: M9499PE1T